User manual

#### **Contents**

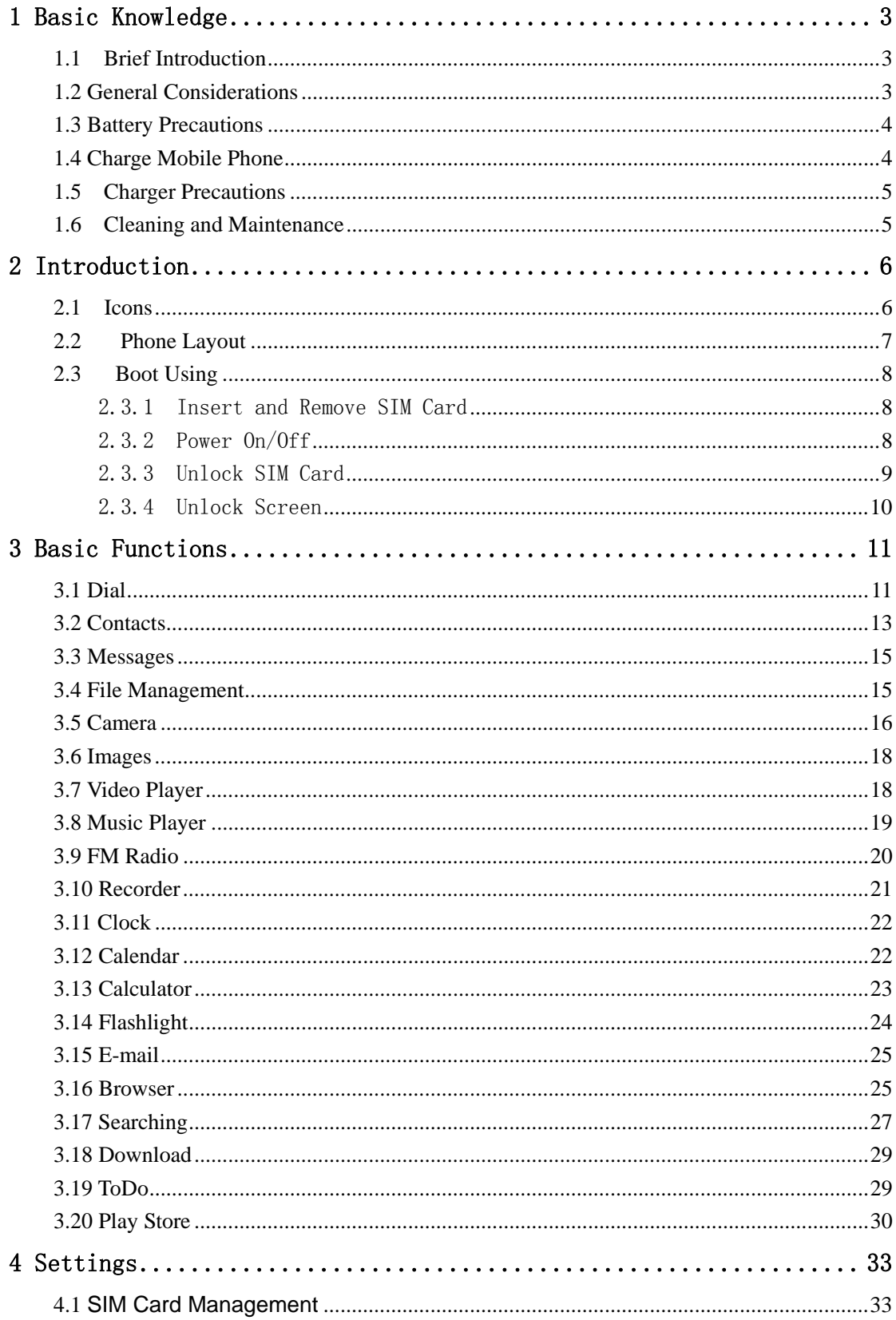

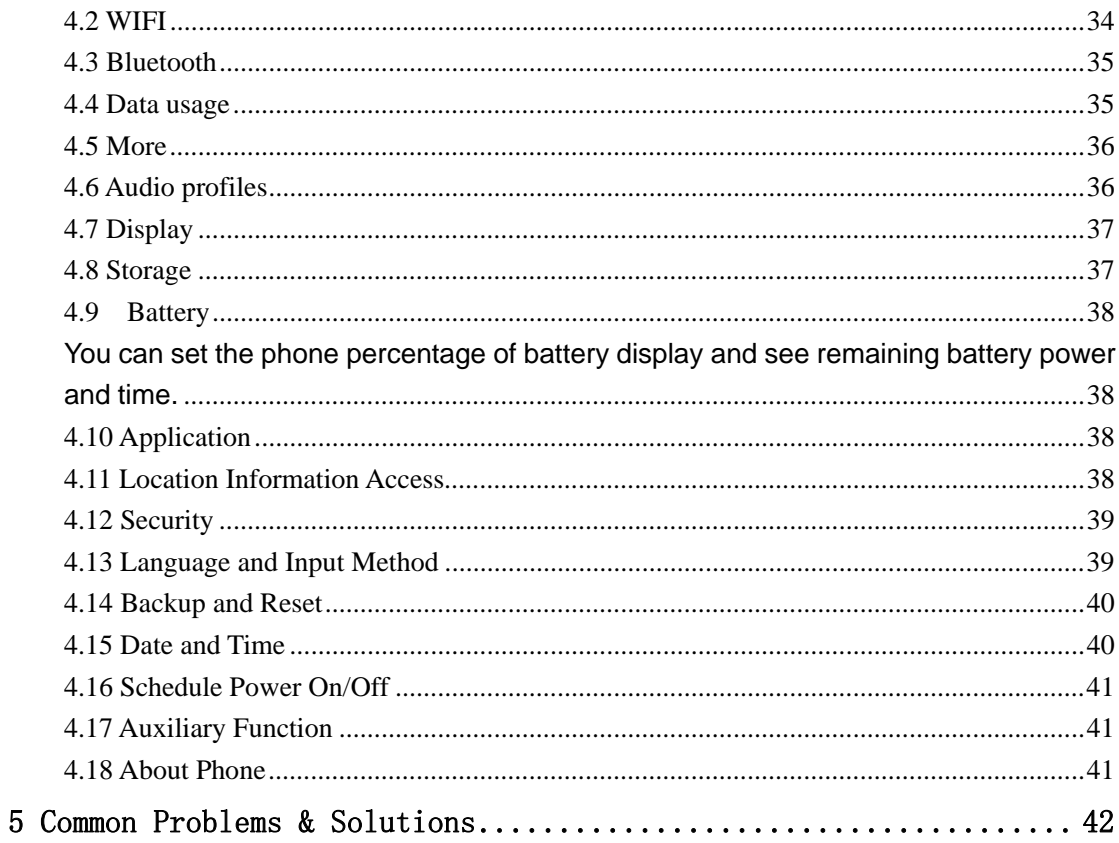

# **1 Basic Knowledge**

#### 1.1 Brief Introduction

Thank you for purchasing this digital mobile phone. This instruction manual special used to guide you to understand the functions and features.

In addition to common call functions and records, this phone also provides you a variety of useful features and services. It will bring you more convenience and pleasure for your work and life.

Some of the services and functions described in this manual depend on the network and reservation service. Therefore, the menu items in the phone may not be available, various menus and functions of the phone may have different shortcut number.

Our company reserves the right to modify the contents of this manual without prior notice.

#### 1.2 General Considerations

Your phone can only use our designated batteries and chargers. Using other products may cause battery leakage, overheating, explosion and fire.

Do not put the battery, mobile phone and charger in a microwave oven or high-pressure equipment, or may cause circuit damage and fire and other accidents.

Keep the phone away from children's reach to avoid they lest it as a toy, causing personal injury.

• On airplanes, in hospitals and other places prohibit the use of mobile phones, please turn off the phone.

Do not use the mobile phone near the weak signal or high-precision electronic equipments. Radio wave interference may cause incorrect operation of the electronic equipment and other problems.

Do not disassemble or modify the phone, otherwise it will cause damage, leakage and circuit faults to the phone.

Avoid mobile phone too close to magnetic objects such as magnetic cards, mobile phone radiation wave may clear floppy disk, saving card, credit card information stored on.

#### 1.3 Battery Precautions

The use of mobile phone battery life is limited. In frequent charging battery time gradually shortened. The multiple charging is invalid, the battery life has been, you should replace the specified type of new battery.

 $\bullet$  Do not throw old batteries in the general household waste. There is a clear local regulations for battery disposal, please follow the instructions required to do.

 $\bullet$  Do not throw the battery into fire, otherwise it will cause the battery to ignite and explode. Installing batteries, do not apply pressure to force, otherwise it will cause the battery to leak, overheat, explosion and fire.

If the battery fluid into the eye may cause blindness, then do not rub your eyes, rinse with fresh water, and then immediately to the hospital.

Do not disassemble or modify the battery, otherwise it will lead to battery leakage, overheating, explosion and fire.

• Do not use or leave the battery beside the fire or heater hot place, otherwise it will lead to battery leakage, overheating, explosion and fire.

Do not wet the battery, otherwise it will cause the battery to overheat, smoke and corrosion. Do not use or leave the battery in direct sunlight or near hot car, otherwise it will result in fluid leakage and overheating may degrade performance and shorten the service life.

Do not more than 24 hour continue charge.

#### 1.4 Charge Mobile Phone

The joint is connected to the mobile phone charger, mobile phone battery indicator on the screen will flash cycle; charging if it is turned off, charging indicator will appear on the screen of the screen, the battery charging. If the phone is still excessive use when battery is low, probably over a period of time after charging indicates a symbol will appear on the screen charge. When the on-screen battery indicator shows full, and no longer flashing, indicating that charging has been completed. After charging is complete, disconnect the AC power outlet which connects the phone and charger.

#### 1.5 Charger Precautions

Please use100~240VAC.Using other voltage can cause leakage, fire or damage to the phone and charger. Prohibit short-circuit charger, otherwise it will cause electric shock, smoke and damage to the charger. Please do not use the charger in the case of the power cord damage, otherwise it will lead to a fire and electric shock.

 $\blacksquare$  Please clean the dust on the power socket.

 Please do not put water container near the charger, to avoid overheating, leakage and malfunction caused by water spills. If the charger come into contact with water or other liquids, immediately unplug the power from the outlet down to prevent overheating, fire, electric shock and malfunction of the charger.

■ Do not disassemble or modify the charger, otherwise it will lead to personal injury, electric shock, fire and damage to the charger.

 Please do not use the charger in the bathroom where high humidity, otherwise it will cause electric shock, fire and damage of the charger.

#### 1.6 Cleaning and Maintenance

Mobile phone, battery and charger without waterproof performance, do not use in the bathroom where high humidity, also avoid being wet. With a soft, dry cloth to clean the phone, battery and charger. Do not use alcohol, thinner or benzene solution to wipe the phone.

# **2 Introduction**

# 2.1 Icons

In the standby interface, may appear small ICONS, details are as follows:

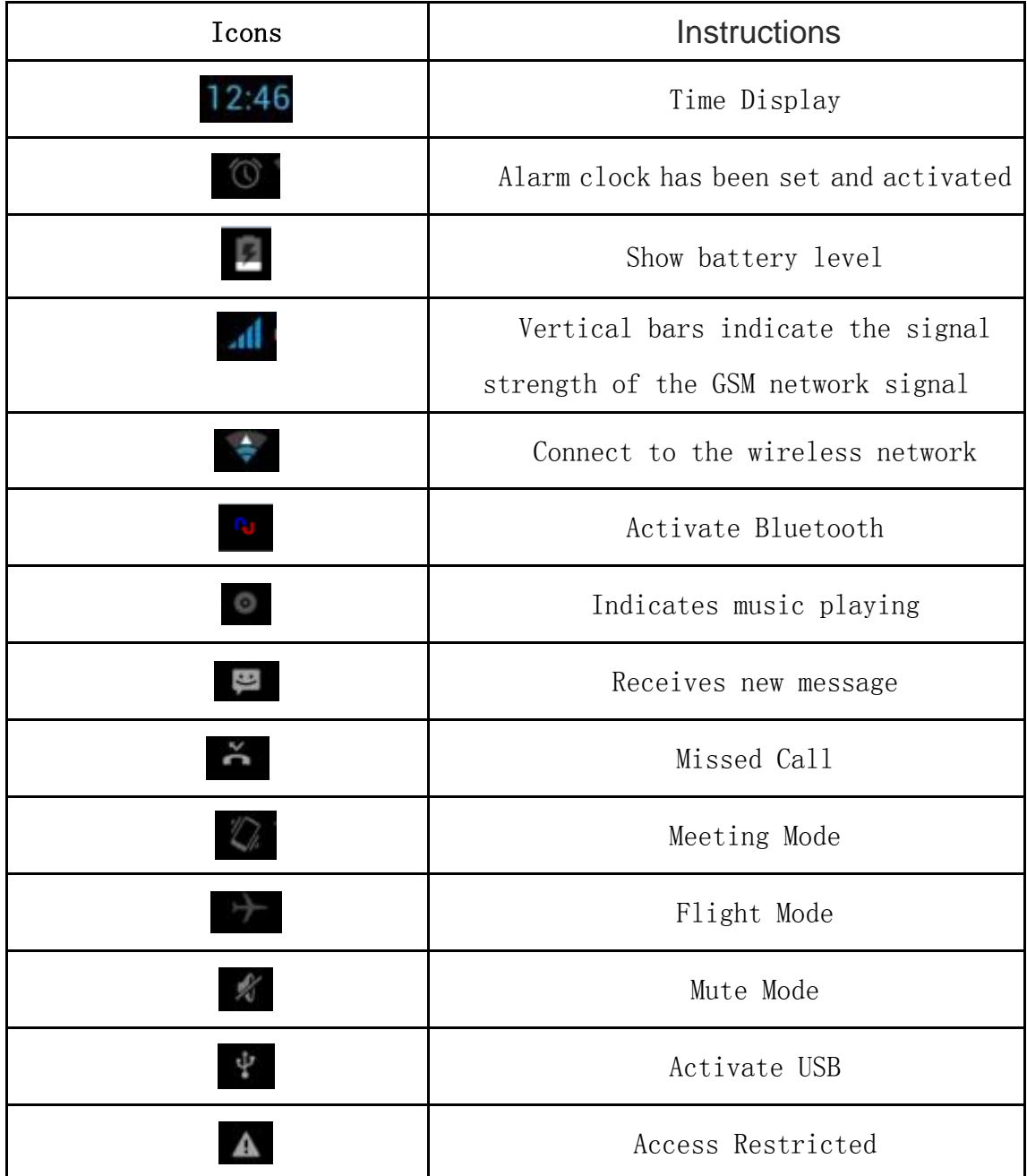

# 2.2 Phone Layout

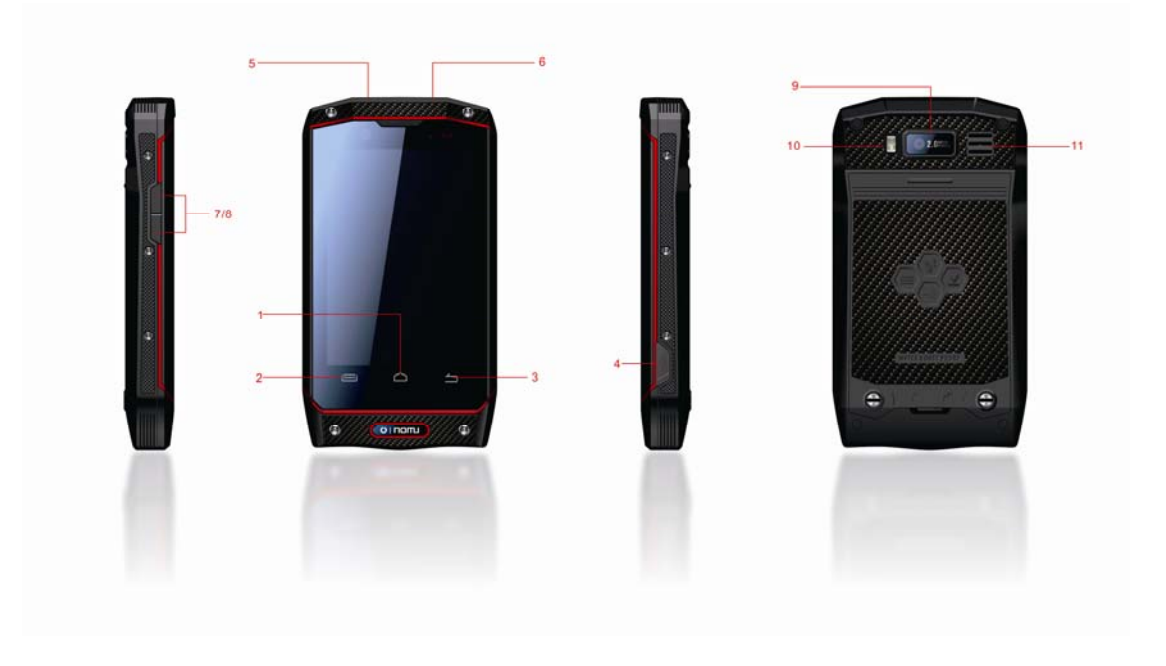

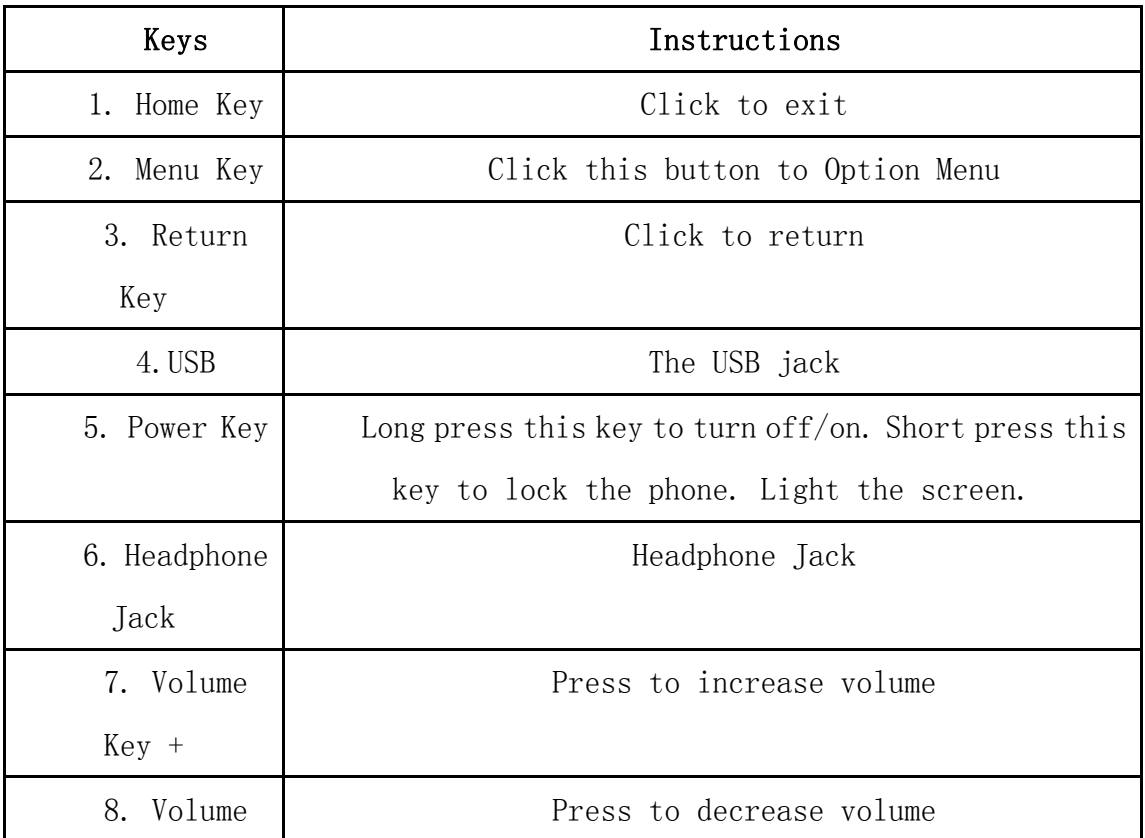

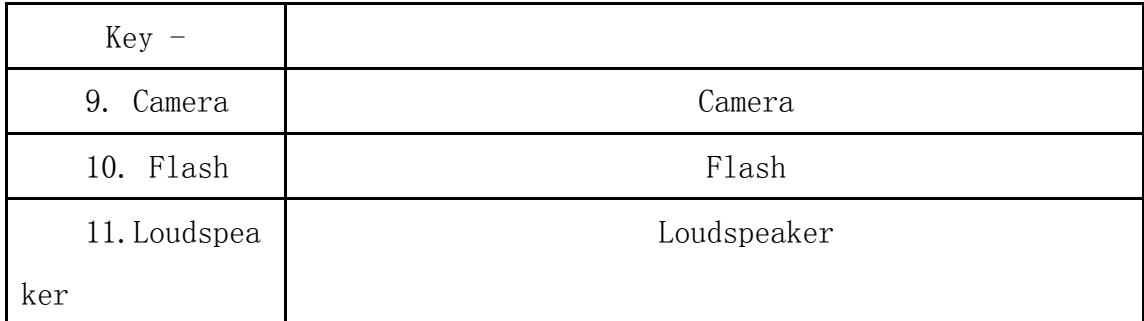

#### 2.3 Boot Using

#### 2.3.1 Insert and Remove SIM Card

Turn off the phone, remove battery and other external power supply. According to the mobile phone label inserted SIM card. When you need to take out the SIM card, please turn it off, take out the battery, then remove SIM card from SIM card holder.

# 2.3.2 Power On/Off

To turn on the phone, please long press the power key on the phone up side.

**•** Turn off the phone, long press the power key. The following message box pops up, select "Off".

**•** Press the power key to switch phone in addition, you can also choose to reboot the phone, select the flight mode, mute mode, vibration mode and standard mode.

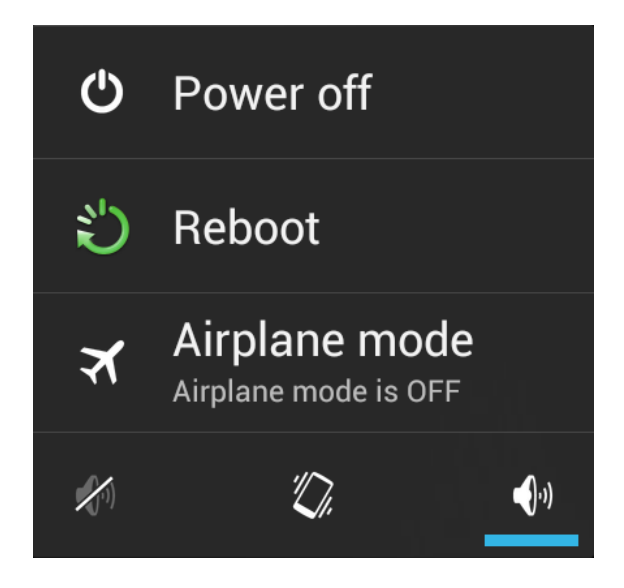

# 2.3.3 Unlock SIM Card

In order to prevent illegal use, SIM card using PIN1 (Personal Identification Number) code encrypt protection. Use the function, every time you must enter PIN1 code when the phone is switched on, so that you can unlock the SIM card, and then send or receive the call.

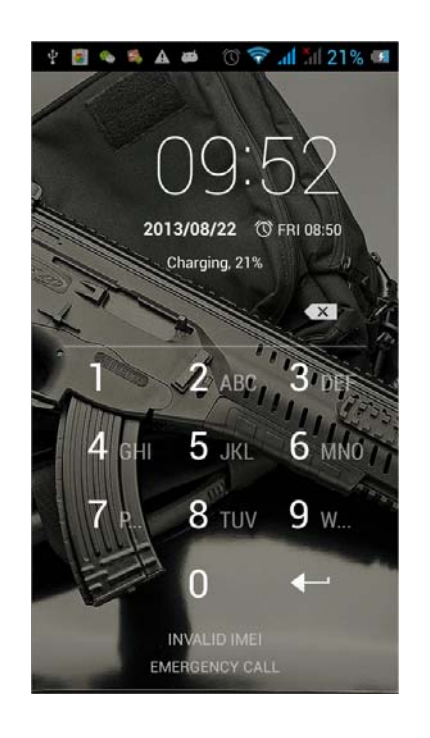

Press the ON / OFF key to boot the phone; enter PIN1 code, press to clear

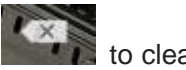

the error input, press to confirm.

If you enter the wrong PIN1 code in several times, SIM card will be locked, then please contact your SIM card network operator.

#### 2.3.4 Unlock Screen

In order to prevent unauthorized use, you can set your phone screen lock. Elected to use this function, every time you light up the screen, you must draw your unlock pattern, so that you can unlock the phone, and then send or receive calls.

Users can clear the unlock pattern (see "Security Settings").

# **3** Basic Functions

### 3.1 Dial

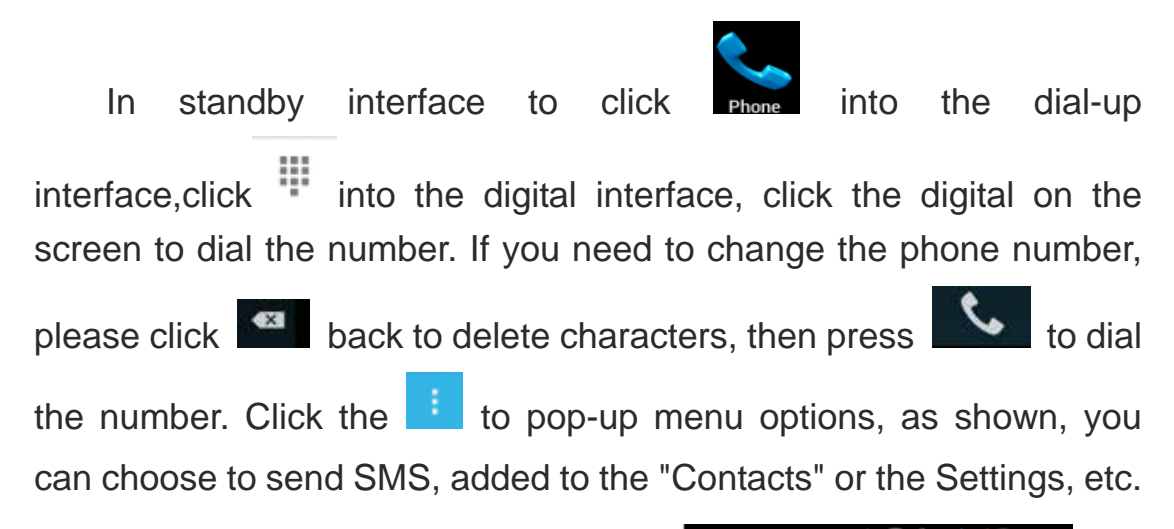

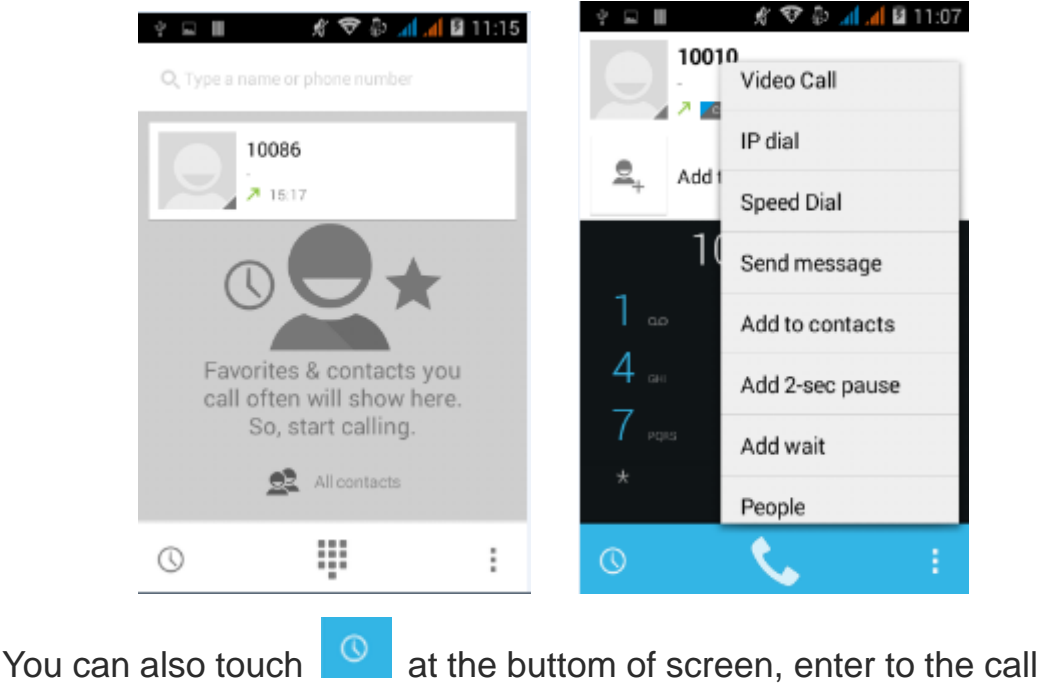

records interface to dial out. Or click  $\begin{bmatrix} a^2 \\ a^2 \end{bmatrix}$  at the buttom of the screen,

enter the contact interface to dial out. Click  $\Box$  directly in the standby interface, can also into the contact interface to dial out.

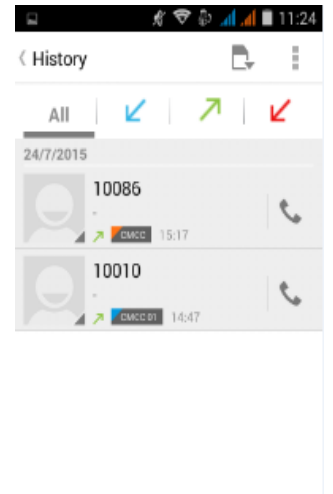

After the call is connected as shown:

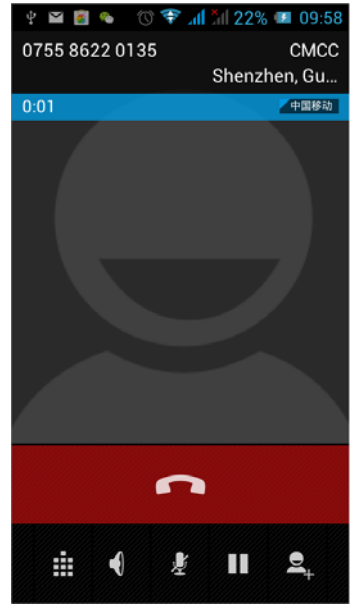

Click to open the dial pad, according to the call prompted to input the corresponding number, such as 10086 when playing prompts.

- Click to open the speaker, amplified voice calls. Click **to mute**, do not send local voice. Ħ Click **the current on the phone or restore is held.** Click **that the use the keyboard to enter a contact or from call logs,** contacts, select the relevant contact, to make a new call.
	- Click **the current call.** to end the current call.

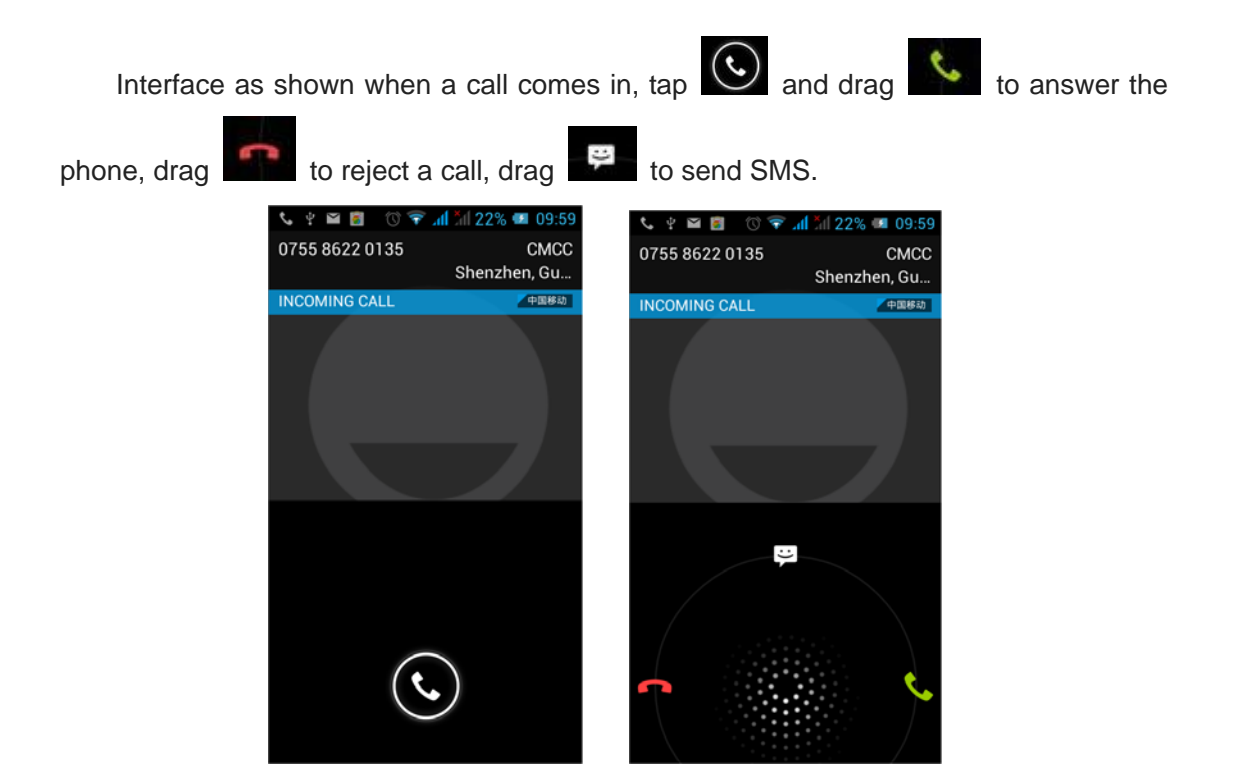

### 3.2 Contacts

You can directly open the "Contacts" on the main screen, or open it in "Dial" app. Enter the contact interface as shown, click on a contact to view the contact information

stored, click on the contact of the contact, click on to send SMS to the contact. Press the Menu key to modify, share and delete the contact.

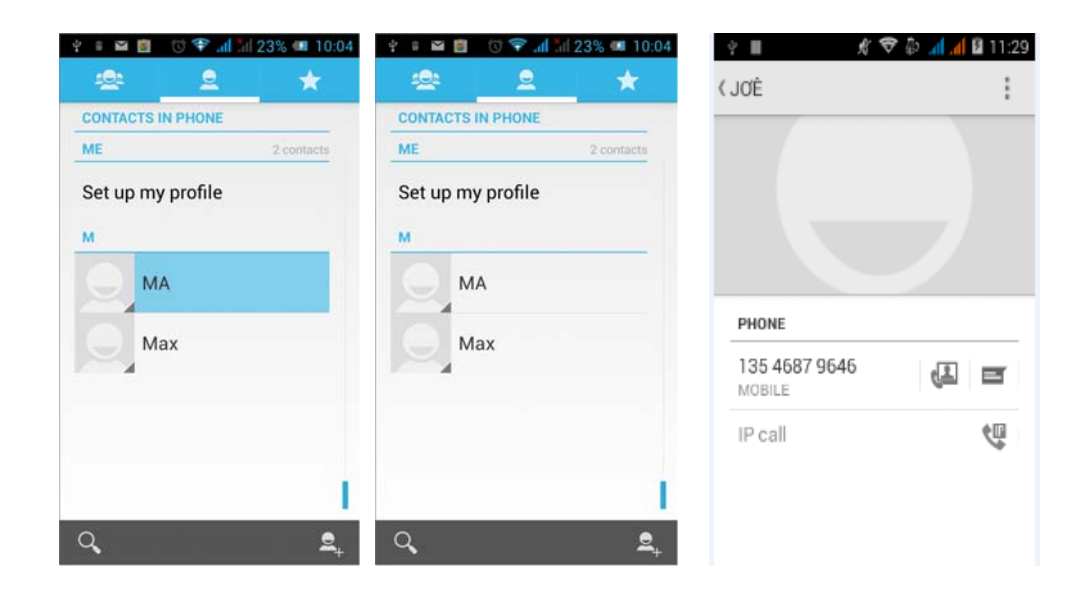

In the contact interface, click on  $\begin{array}{|c|c|} \hline \text{Q} & \text{to quickly search contacts,} \end{array}$ click on  $\mathbb{R}$  to add a new contact. You can choose to save the newly added contacts to the phone or the SIM card and save the contact name, phone, email, address and other information, as shown:

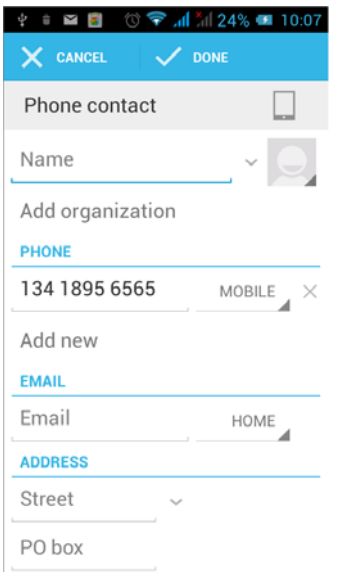

In the contact interface click menu button will pop up the following menu options, you can according to your need to delete, import, export and share contacts and other operations.

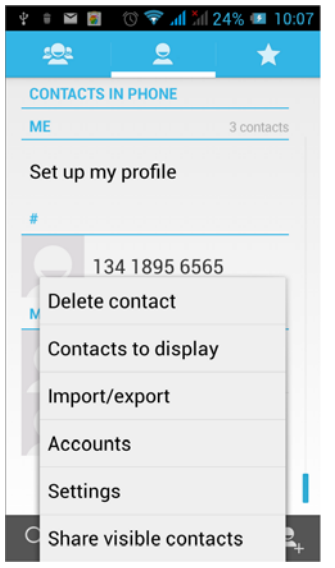

#### **3.3 Messages**

Click on the home screen, enter the message interface. Click  $\Box$  to enter the written message interface. In the "input names and numbers" area, input the number, or click on the contact icon, select a number from your contacts. Edit message content in

the "input the text message" area. Touch to send a message after completion.

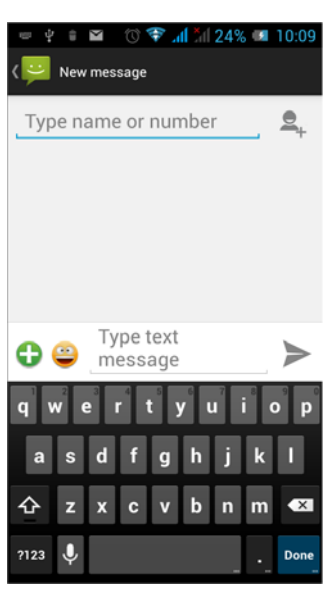

Click on the screen, can insert images, video, audio and other files, SMS will be automatically converted into MMS. In Message interface, click on the menu, you can choose to delete, set up and send message, such as the menu.

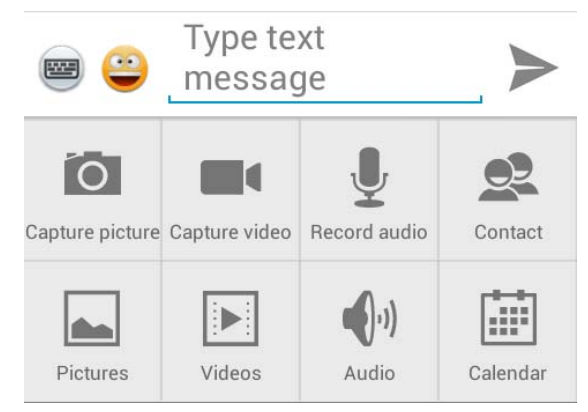

#### 3.4 File Management

You can view and management the files which be stored locally on the phone or SD card. You can copy the files, paste, rename, delete, share and other operations.

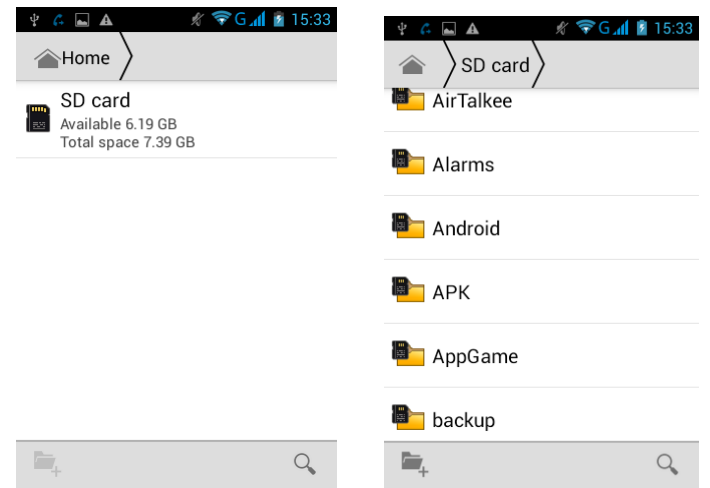

Long press file or click on menu key, you can select one or more files or folders to share, copy, delete, cut, rename and other operations. You can also reordered folder by name, size or date.

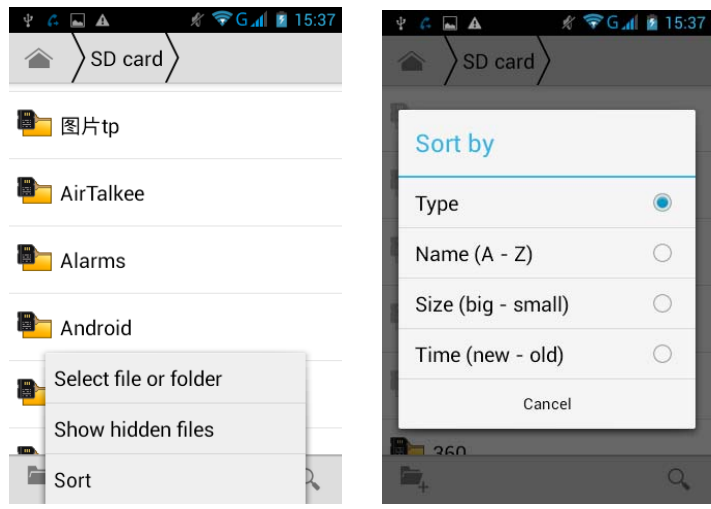

#### 3.5 Camera

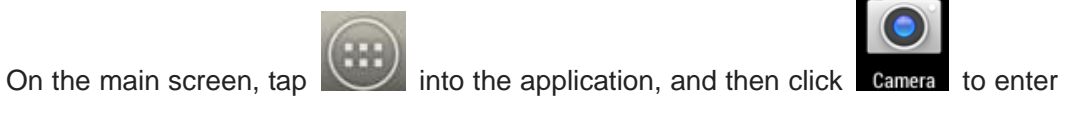

the camera viewfinder screen. You can choose various camera mode at the top of the icon, at the bottom right corner, you can choose the flashlight mode, and switch camera mode. Touch the preview area can be adjusted to focus. As shown in figure:

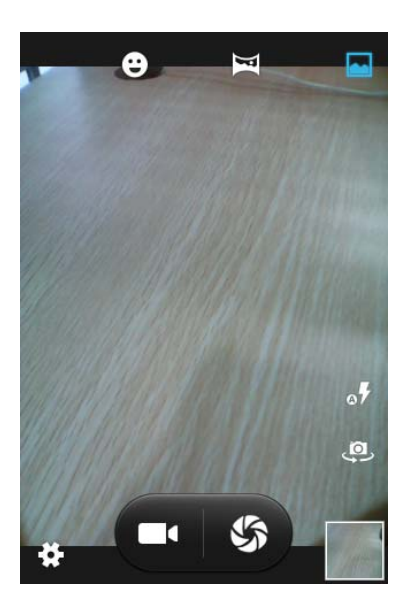

Click to enter the camera setting mode, you can according to your needs for camera exposure, effects, shooting and other settings. As shown:

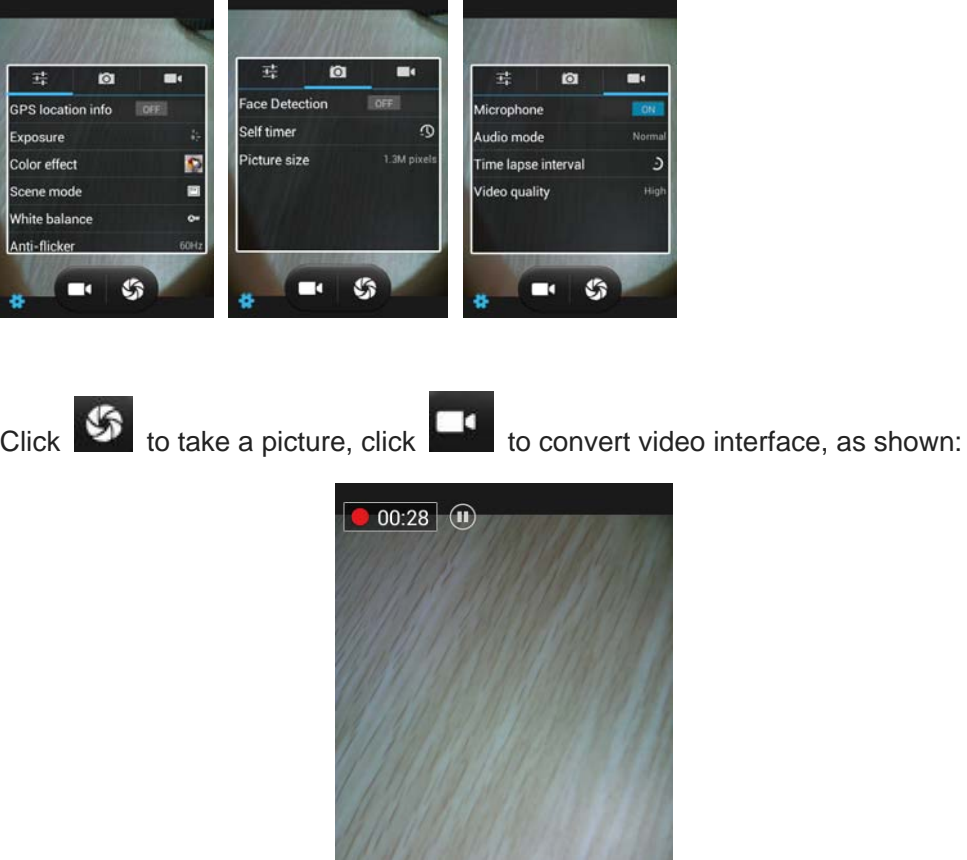

 $\mathbf{C}$ 

#### 3.6 Images

 $T$ ap  $\left(\begin{array}{c} \cdots \end{array}\right)$  on the main screen to enter the application, and then click **CGAILERY**, you can view all the pictures and video files that saved in the mobile phone and SD card, press menu key to browse images, delete and grouping operation, etc. When you view any image, click **is** icon, you can operate the image by information, Bluetooth and so

on.

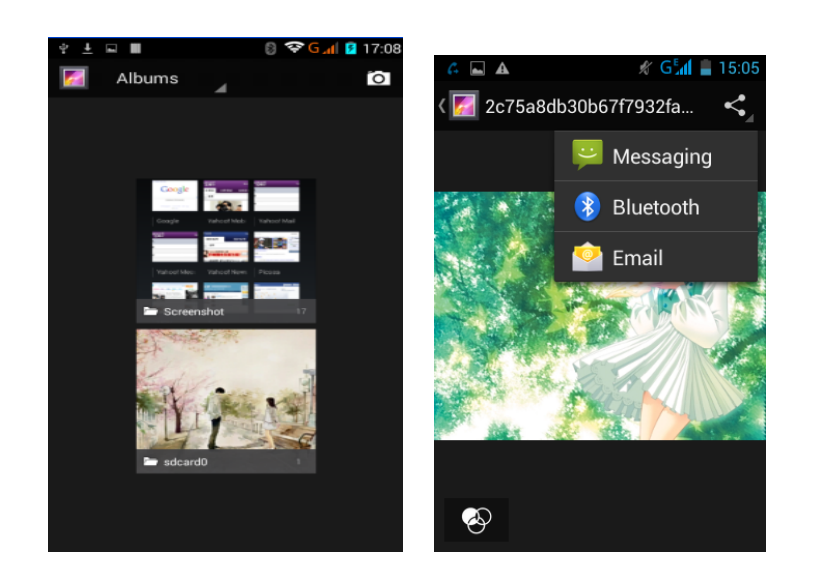

#### 3.7 Video Player

On the main screen, tap into the application, and then click

Videos to enter the video list. Long click the video list you can select delete, details. Select a video to play, click  $\mathbf{\ddot{t}}$  to full-screen playback. Click time progress bar to forward and reverse operation.

# Click  $\blacktriangleright$  to send video to message, Bluetooth, E-mail to share.

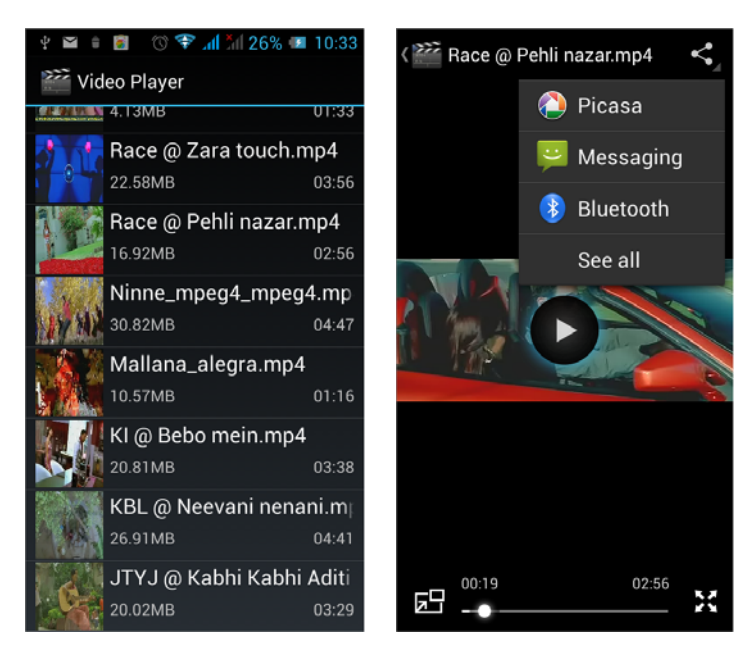

#### 3.8 Music Player

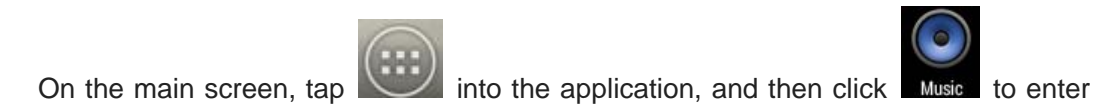

the music player.

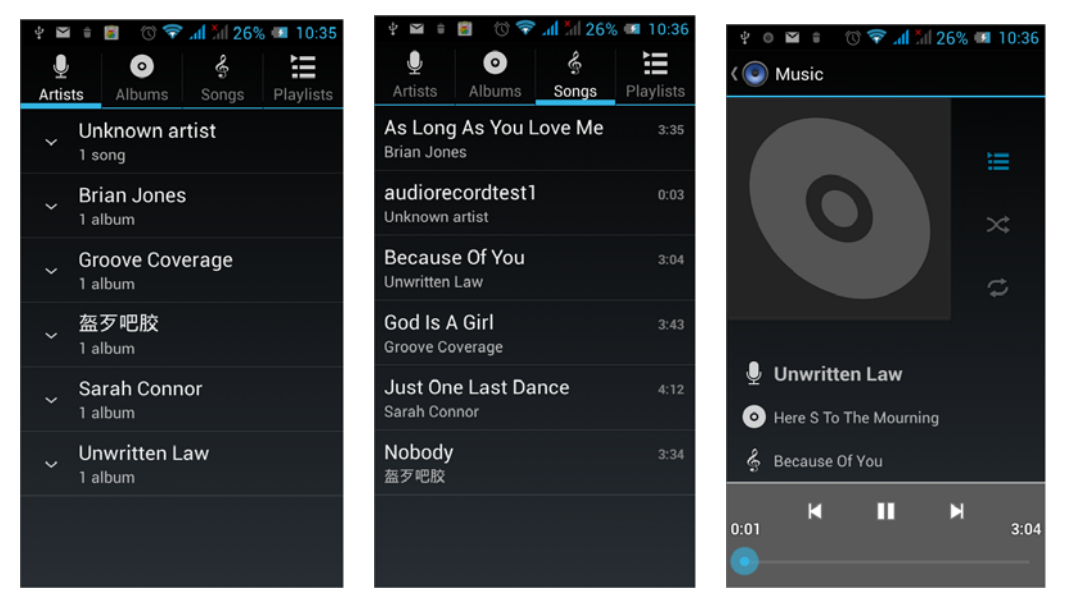

At the top of the screen, the artist, album, songs and playlists four ICONS respectively all the audio files are classified in the mobile phone. You can choose your favorite arrangement to find the songs that you want to listen. Choose to play a song:

- **II** Indicates pause/play song.
- **b**indicates continue playing.
- indicates switch to last song, long press to rewind.
- indicates switch to next song, long press to forward.

 indicates the progress of the song playback (time display), sliding around the scroll bar to jump to any position in the song.

- $\mathbf{\times}$  indicates on/off the shuffle.
- $\overline{\mathcal{L}}$  indicates on/off repear all songs.
- $\begin{bmatrix} \begin{array}{c} \text{\textcolor{red}{\bullet}} \\ \text{\textcolor{red}{\bullet}} \end{array} \end{bmatrix}$  indicates repeat current song.
- indicates back to song list.

#### 3.9 FM Radio

On the main screen, tap into the application, and then click **EM Radio** to enter the radio. Into the radio, you need to plug in the headset cable, you can search channel. If this function is not prompted to not insert the headset, please pay a little attention when you using. Click  $\blacksquare$  to enter the channel list; clicking  $\blacksquare$  Stop / Play Radio; clicking  $\blacksquare$ , you can search for it, FM recording and other operations, as shown:

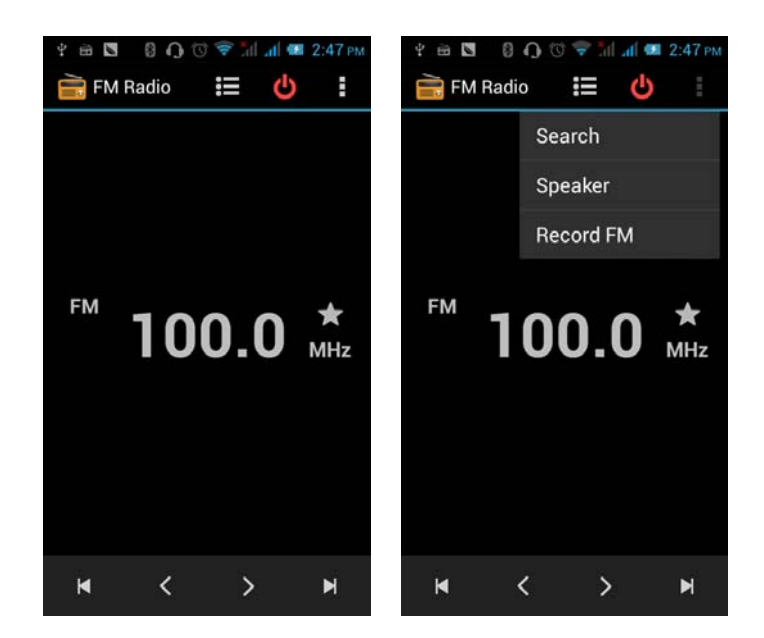

# 3.10 Recorder

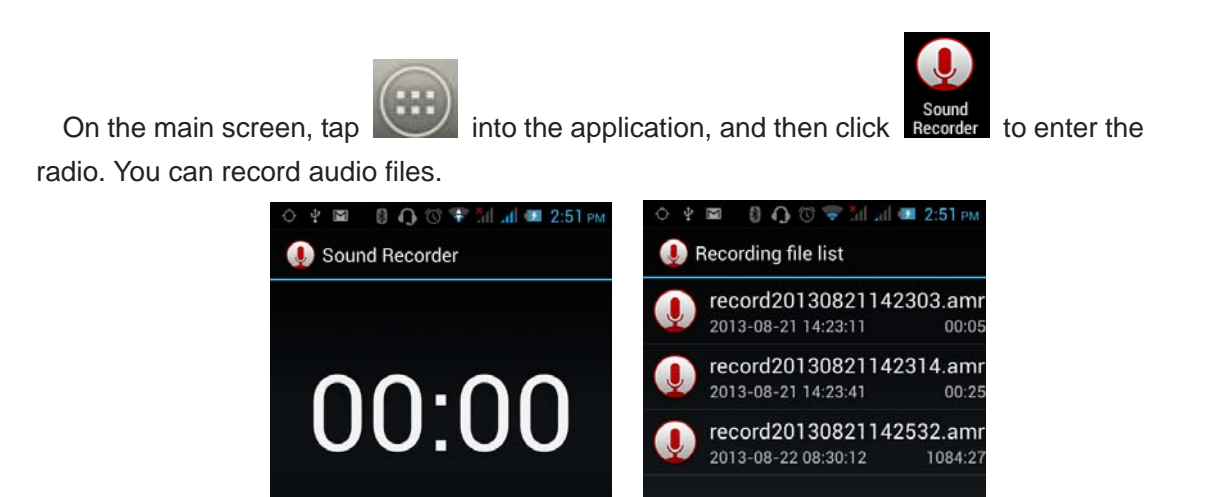

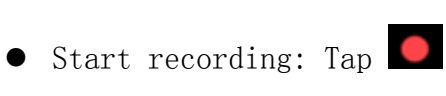

• Play recording: Tap

這

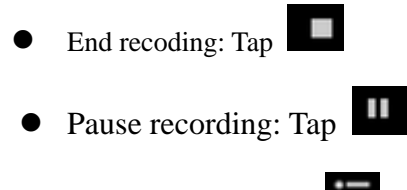

List of recording: Tap

Recorded audio files successfully saved automatically generated file list, click to view the recording or playback recording, and automatically save to your phone.

## 3.11 Clock

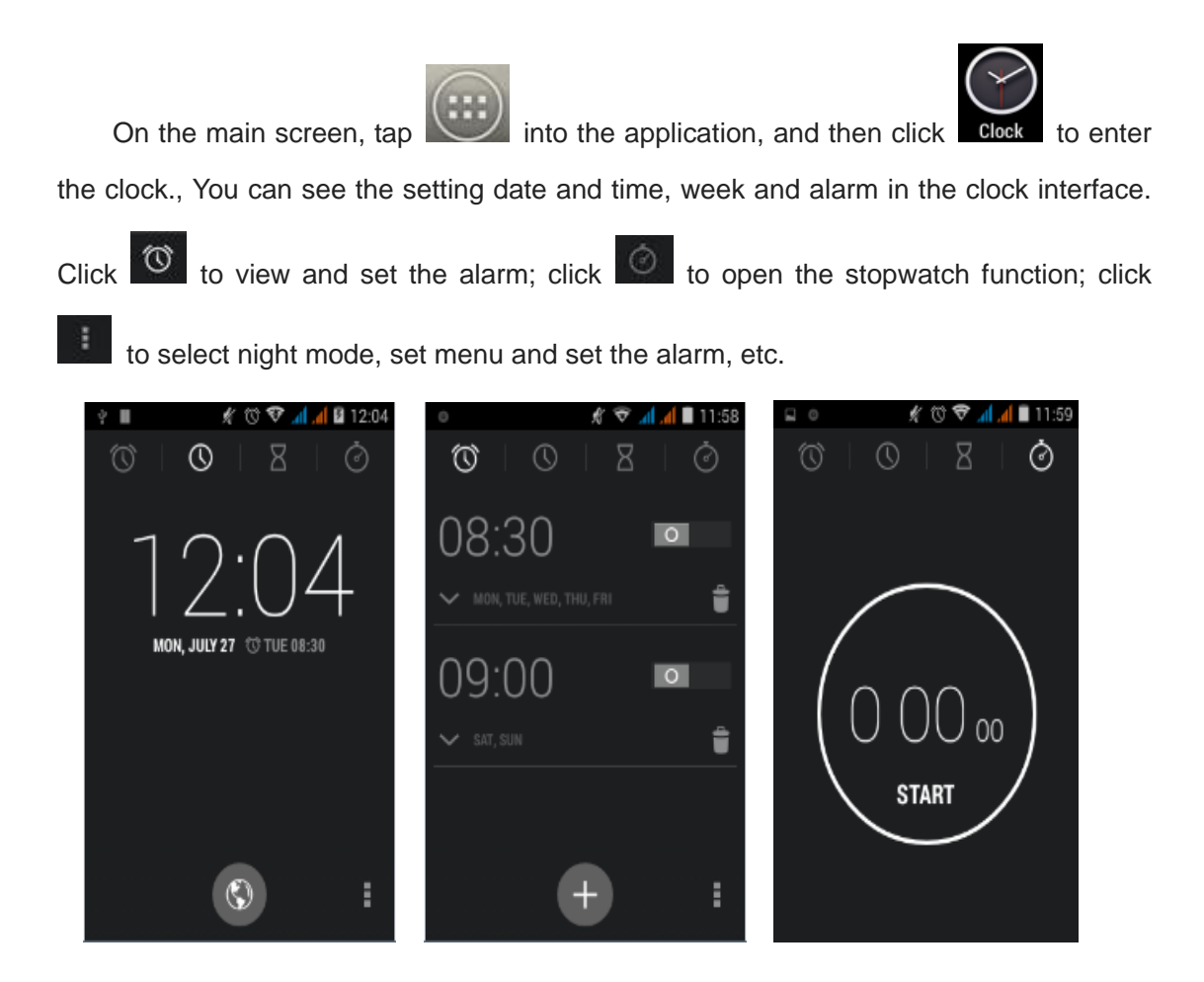

# 3.12 Calendar

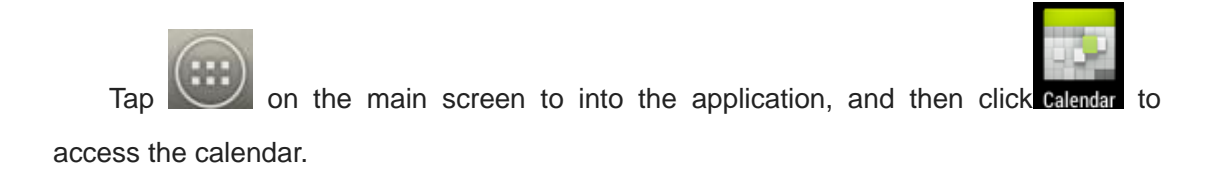

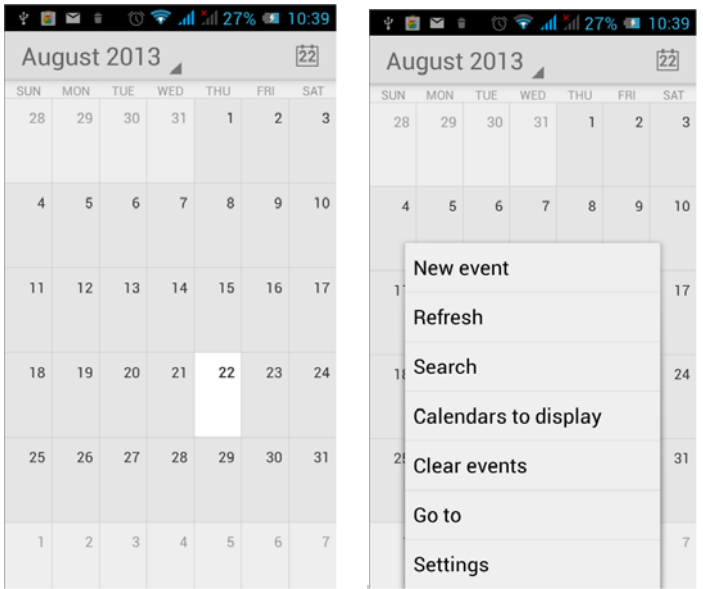

Into the calendar interface, slide up and down, you can view the previous month and next month's calendar, click the menu key to select the new activity, refresh, search, set, and other related operations. Settings can be set calendar view and reminder. Figure:

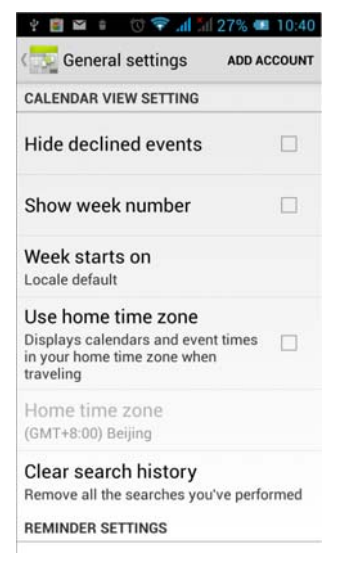

# 3.13 Calculator

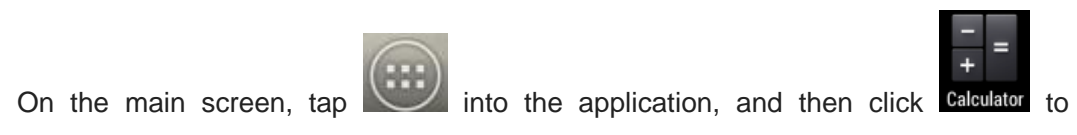

access the calculator. Your phone provides you a calculator with the four basic functions,

allowing you to perform simple arithmetic. Press the "Clear" to clear the recent input or the result.

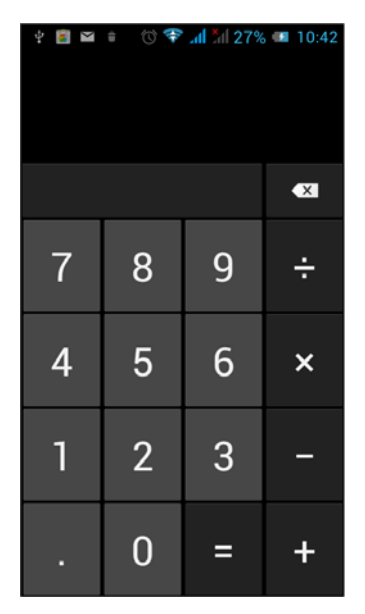

# 3.14 Flashlight

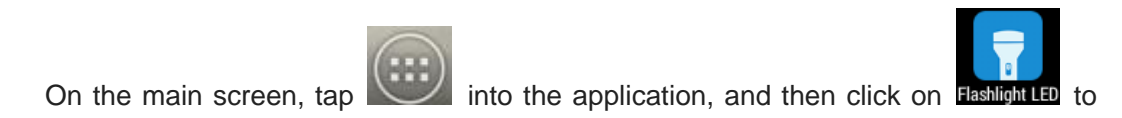

enter the flashlight. Click the "off" to open flashlight, click "on" to close flashlight.

Note: Exit this interface will turn off the flashlight.

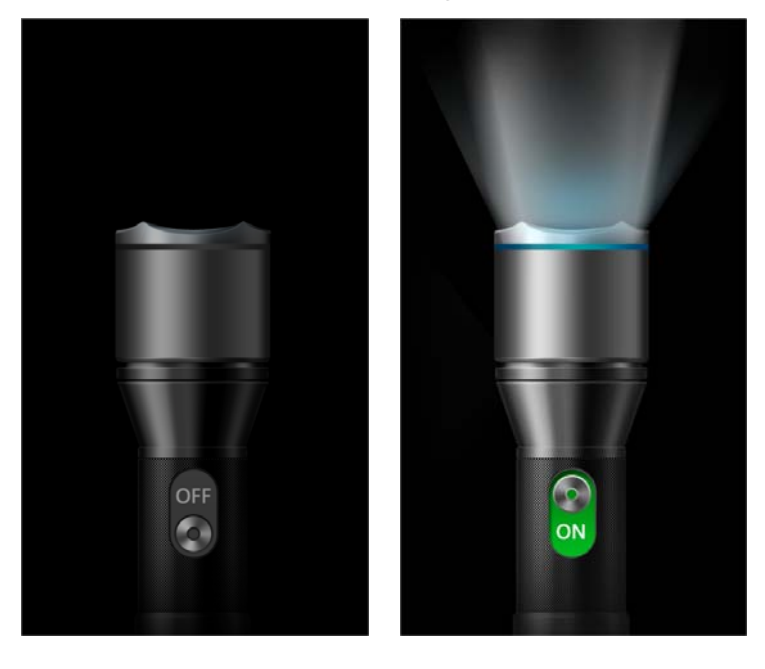

#### 3.15 E-mail

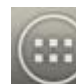

On the main screen, tap into the application, and then click  $\Box$  to enter

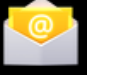

the e-mail. You can send email messages to anyone with an email address.

Enter the program and set up my account, then you can click on your email account has been built into the account, to start, edit, create account, delete operations, can be sent or received email like computers. The program requires network support.

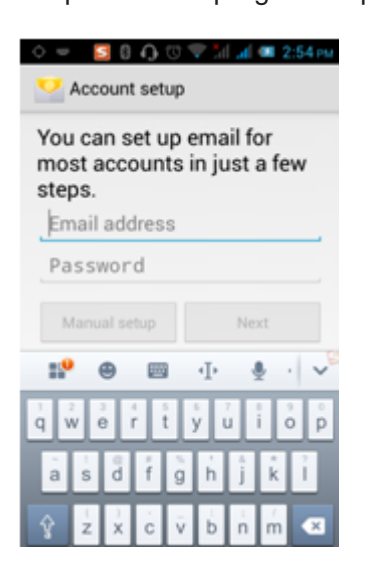

#### 3.16 Browser

On the main screen, tap into the application, and then click  $\frac{1}{\sqrt{2}}$  stower to enter the

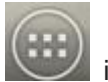

browser. The support of the network (WI-FI or GPRS) into Web browser lets you surf the Web on your phone, and view Web pages, like in a computer. You can create a bookmark on your phone and sync bookmarks with your computer. Directly from the main screen to quickly access your favorite sites.

In the search box, enter the content you want to find, click the Search icon, enter the relevant pages:

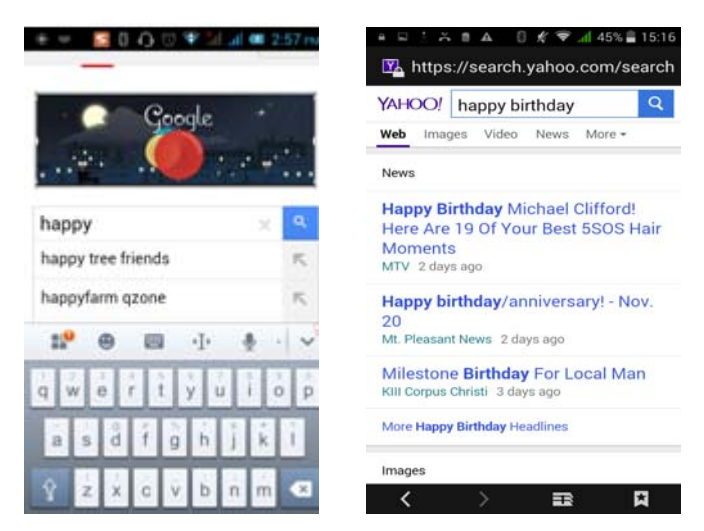

Touch the screen, the screen display URL above, display the menu below:

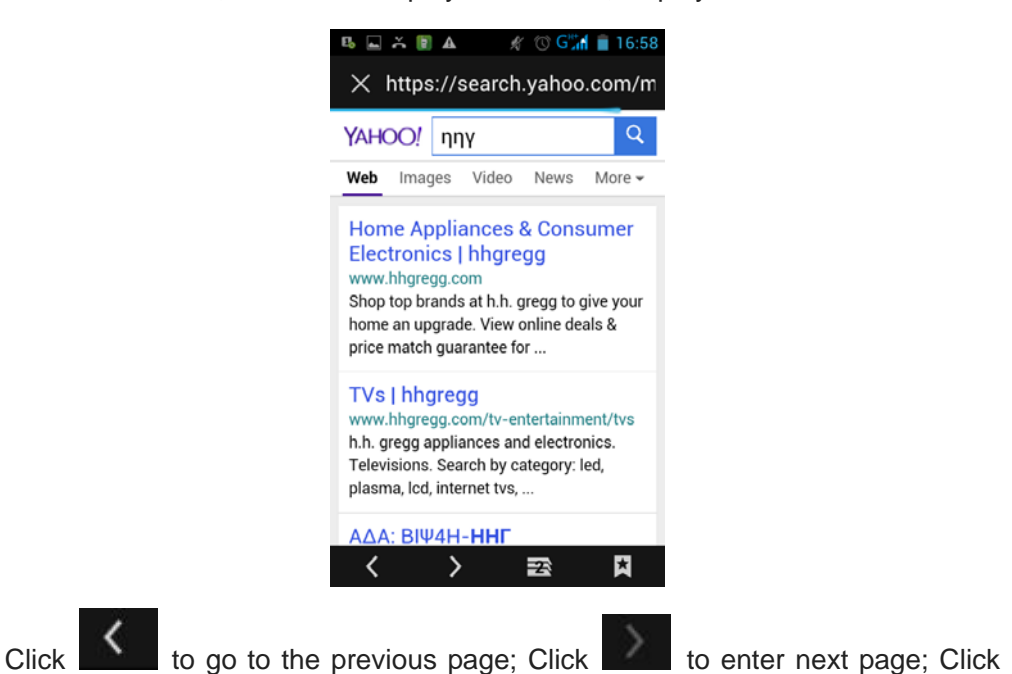

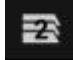

to view the pages you have open, you can slide up and down, and select a page to enter;

clicking  $\blacksquare$ , you can view your bookmarks, history, and saved web page:

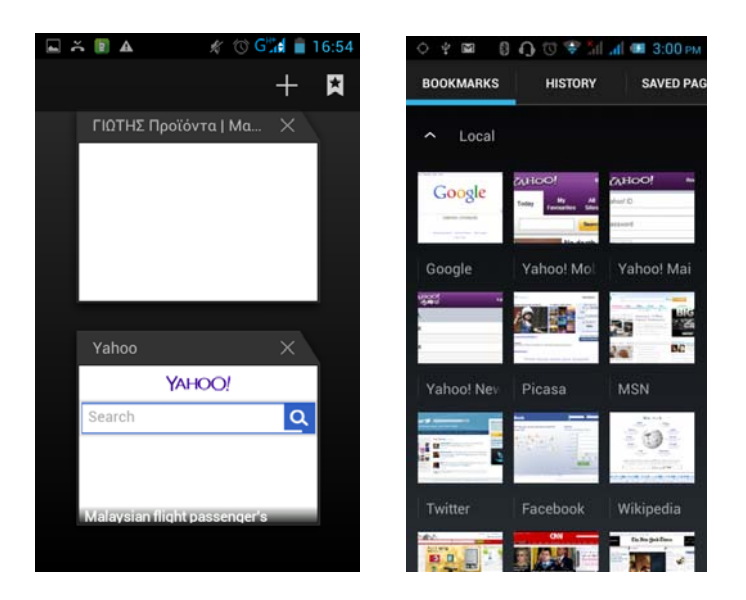

Click on the menu key on the main page, you can refresh, close, save to bookmark, share web pages, settings, etc.

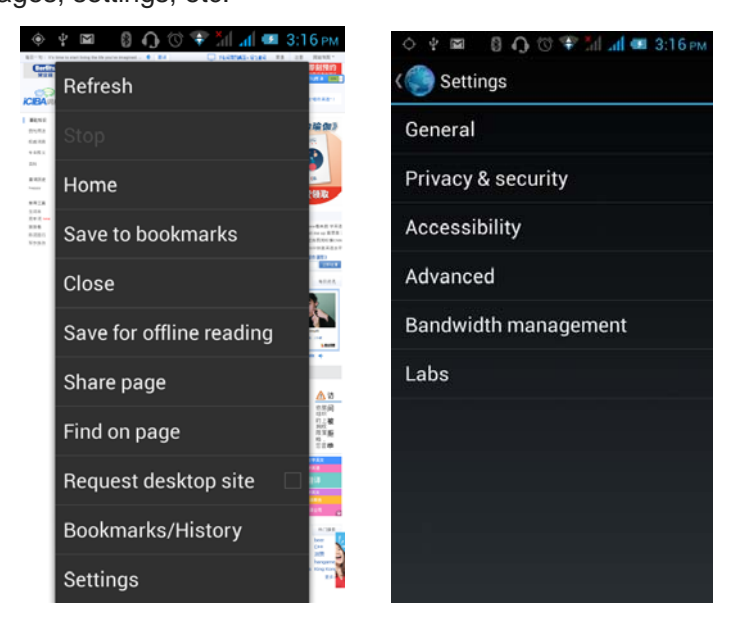

# 3.17 Searching

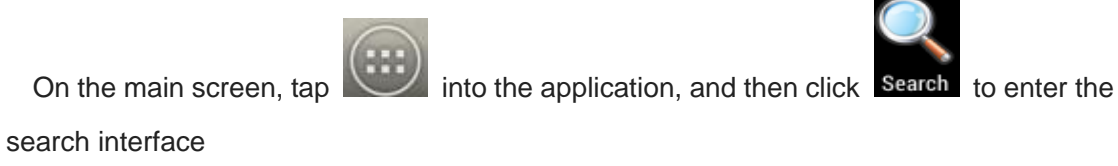

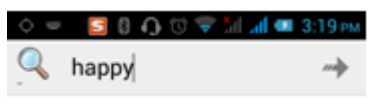

Enter the content you want to search, click the Searching key, select the type of search you want, such as web pages, contacts, etc.:

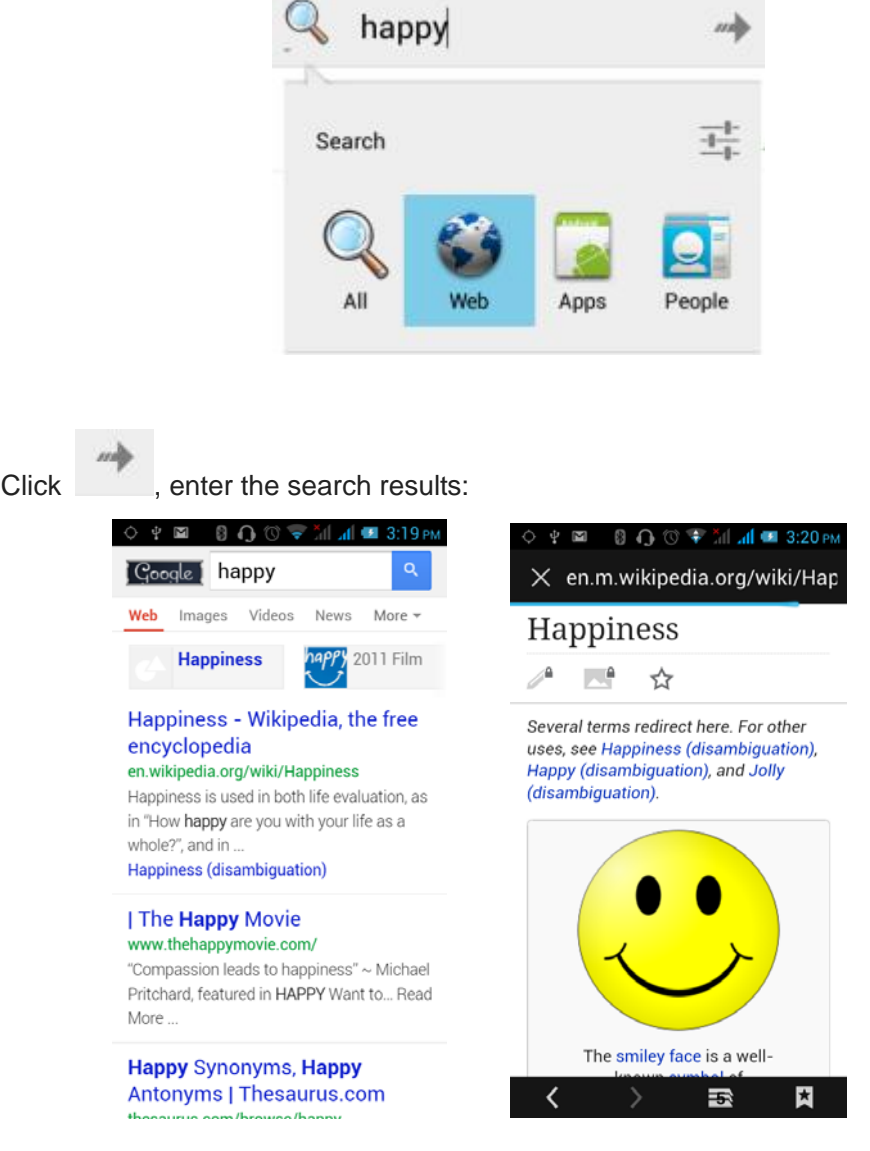

Click on the menu key on the main page, you can refresh, close, save to bookmark, share web pages, settings, etc.

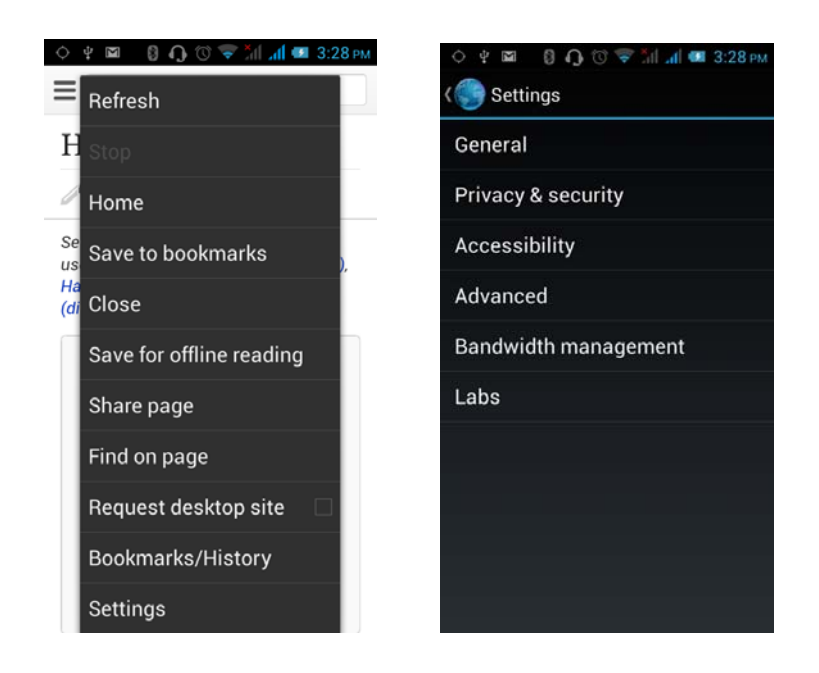

#### 3.18 Download

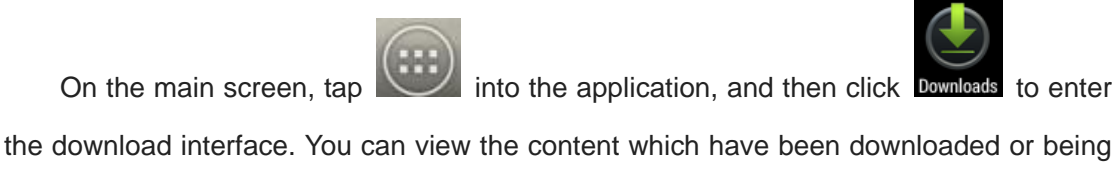

download. On download content interface, press the Menu key can be sorted by size or time of operation.

# 3.19 ToDo

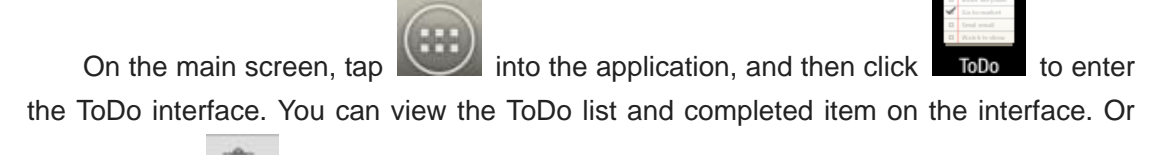

you can click interface, in the screen bottom to add item. On the Add Item interface, you can enter title, description. You can also set the deadline according to your need.

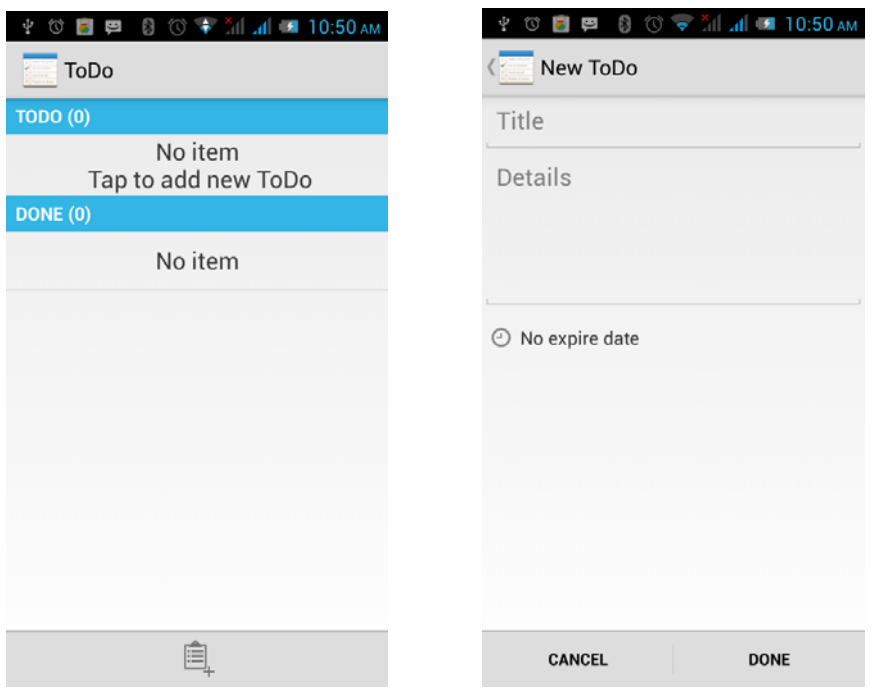

### 3.20 Play Store

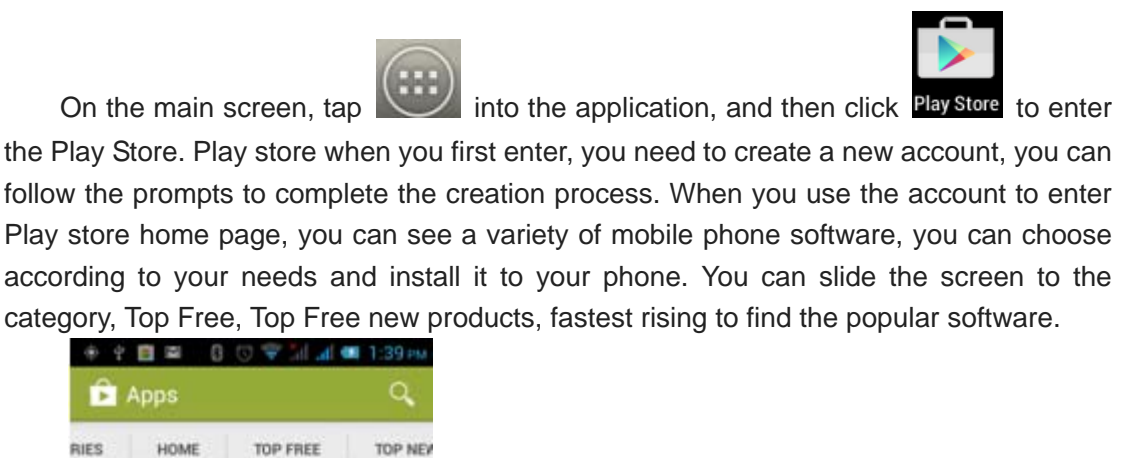

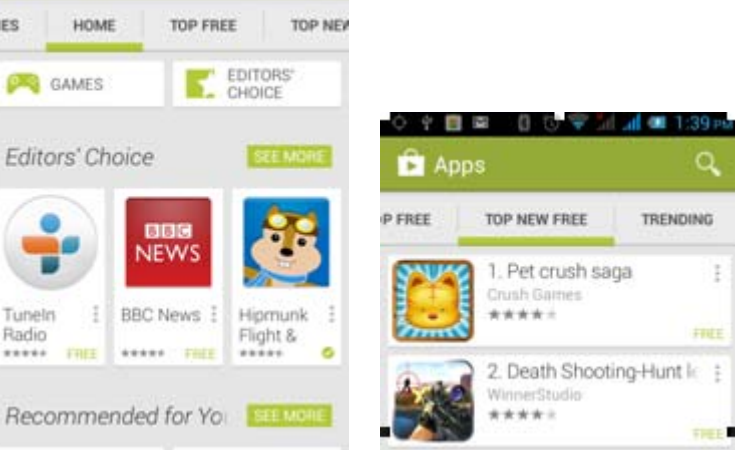

In the Play Store screen, click an icon on your favorite software, enter the installation interface:

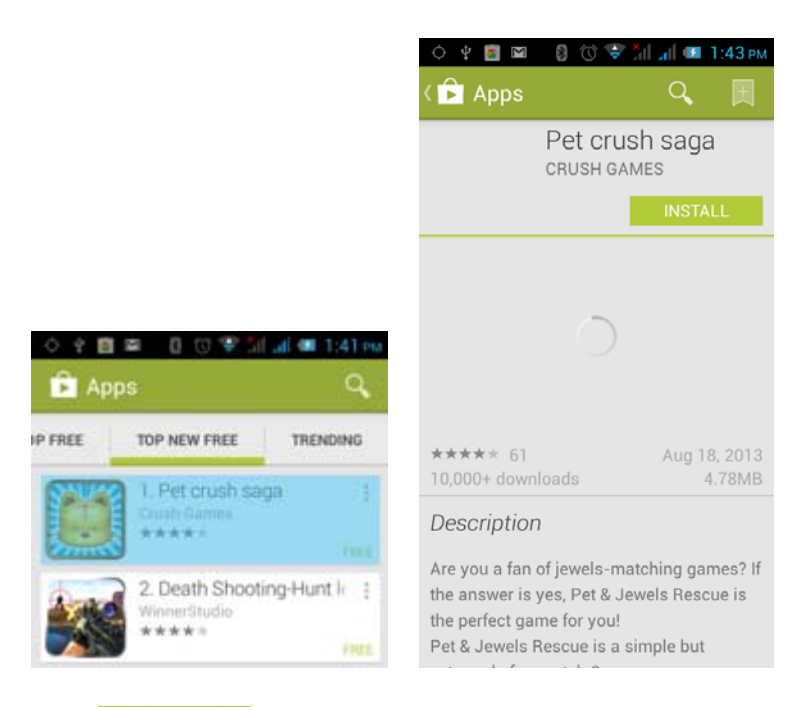

Click **INSTALL** to install the selected software, application permissions in the

popup choose to accept, the phone automatically starts to download the software, if you

want to cancel the download, click  $\overline{\mathsf{X}}$  next to the download progress bar.

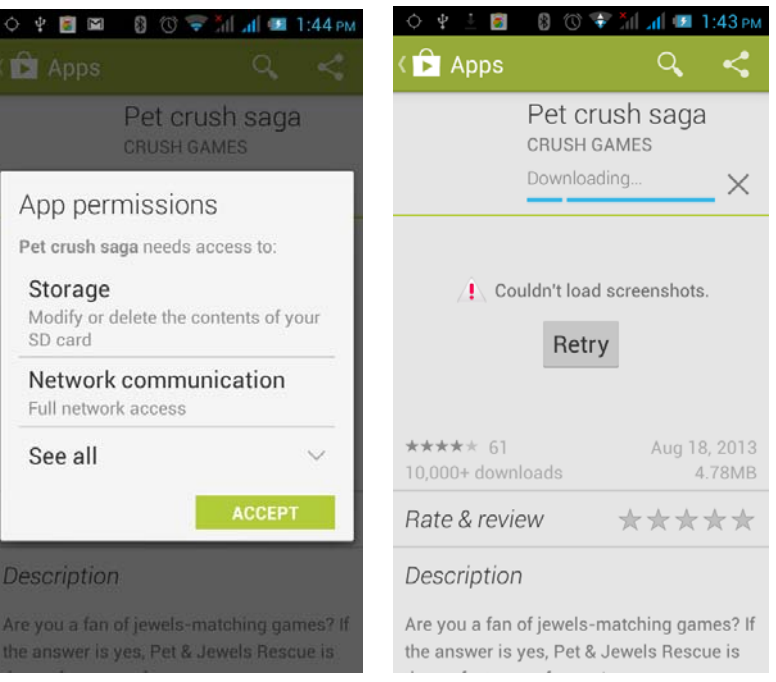

After the download is complete, click Open, you can start to apply your newly downloaded this software:

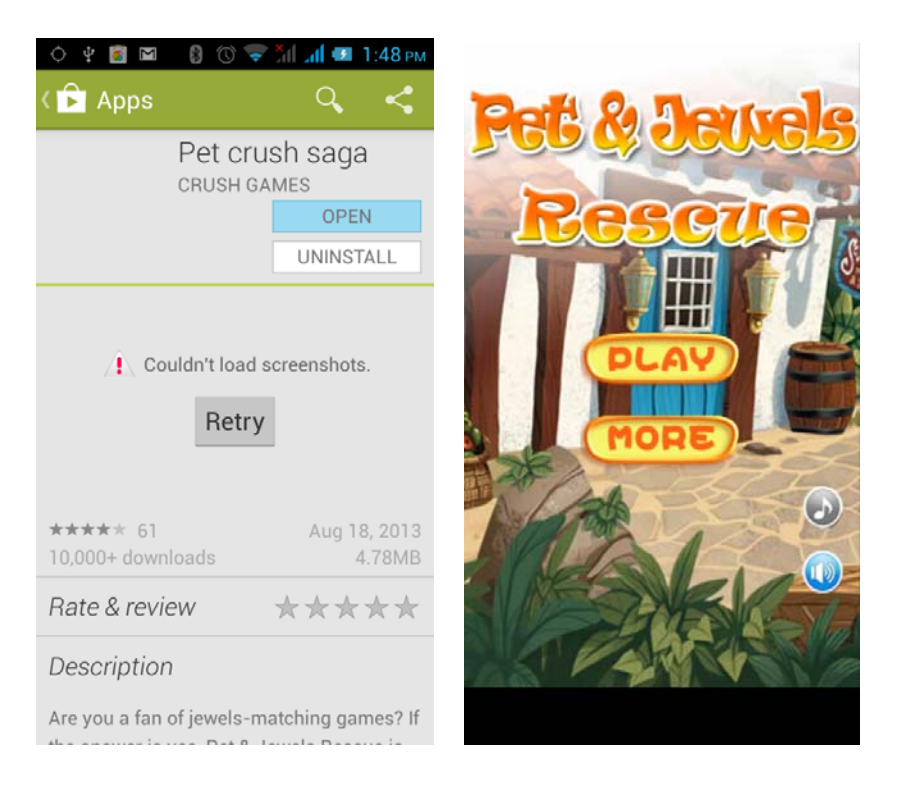

In the Play Store homepage, click the menu key to bring up the following menu:

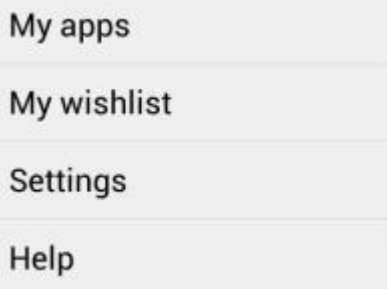

Select "My Application", you can view your "Installed application" and "All Applications", you can also reset accounts, notifications, auto-updating applications, password, etc.

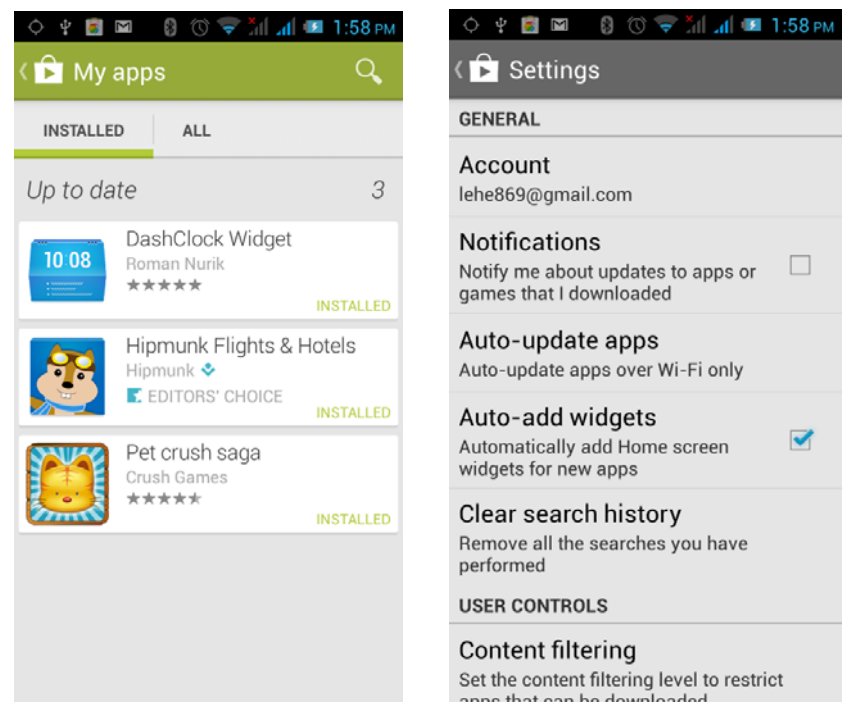

Other Google services, such as: Gmail, Google set, Google Talk, will need to apply for Google account, after landing Google services in order to properly use Google related services.

# **4 Settings**

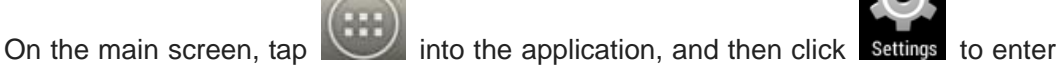

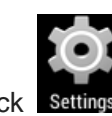

the settings, you can according to your need to personalize your phone settings.

# 4.1 **SIM Card Management**

Set the SIM card for voice calls, video calls, messages, data connections and other

settings.

#### 4.2 WIFI

Click WIFI, enter WIFI interface, click "Open" icon on the top right of the screen, your phone will automatically search for wireless networks within range.

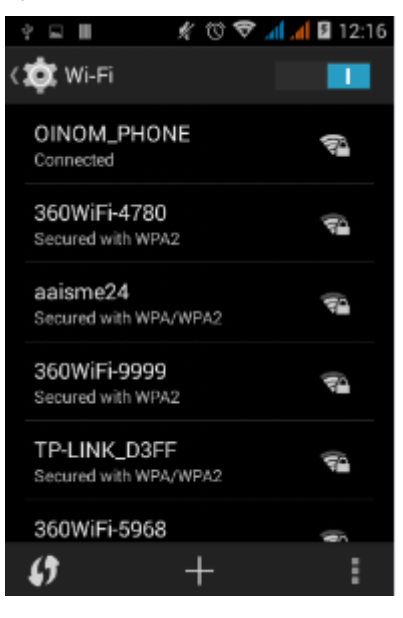

Click to refresh the network list, if you get a license, you can click on your wireless network license has been made, enter the password in the input area, and then click "Connect", the connection is completed show "Connected", then your phone it can be connected.

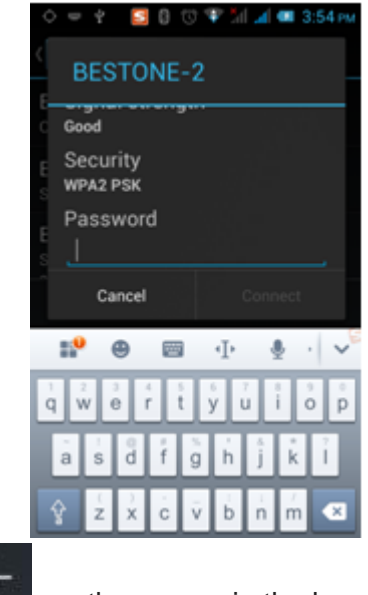

You can also click on the screen in the lower right corner, add a network:

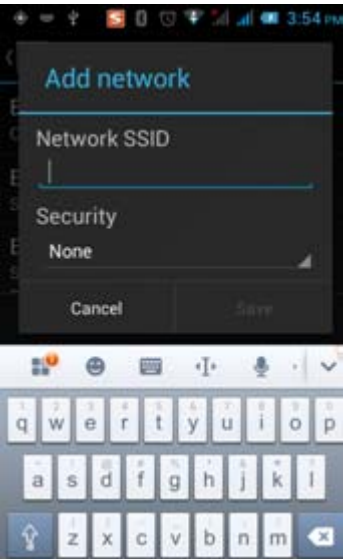

# 4.3 Bluetooth

Activate Bluetooth, the phone automatically searches for Bluetooth devices seen around, you can click on any device with which to pair the device to pair, with the search after connection for file transfer and other operations.

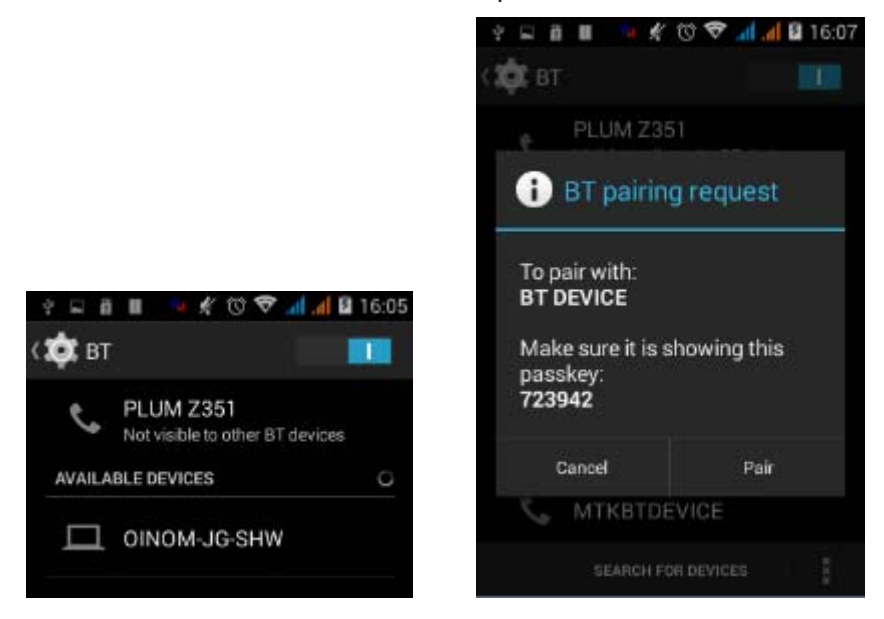

### 4.4 Data usage

In this menu you can see your traffic usage, also can set up traffic restrictions

#### 4.5 More

#### (1) Flight Mode

When clicked the flight mode, it will disable all wireless connections, calls and messages are not available.

#### (2) Mobile networks

In this menu you can turn on or off the data connection, enabling 3G services, network operators and other options:

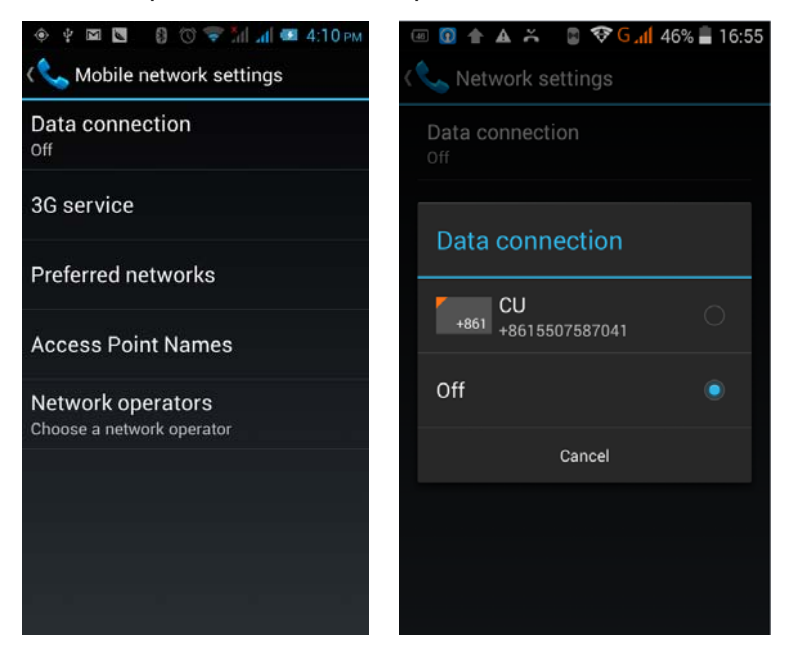

# 4.6 Audio profiles

The following modes can be set up on the phone: Standard, Mute, Meeting, Outdoor;

You can also click on the left corner to add a new mode, click on the lower right corner to return to the default settings.

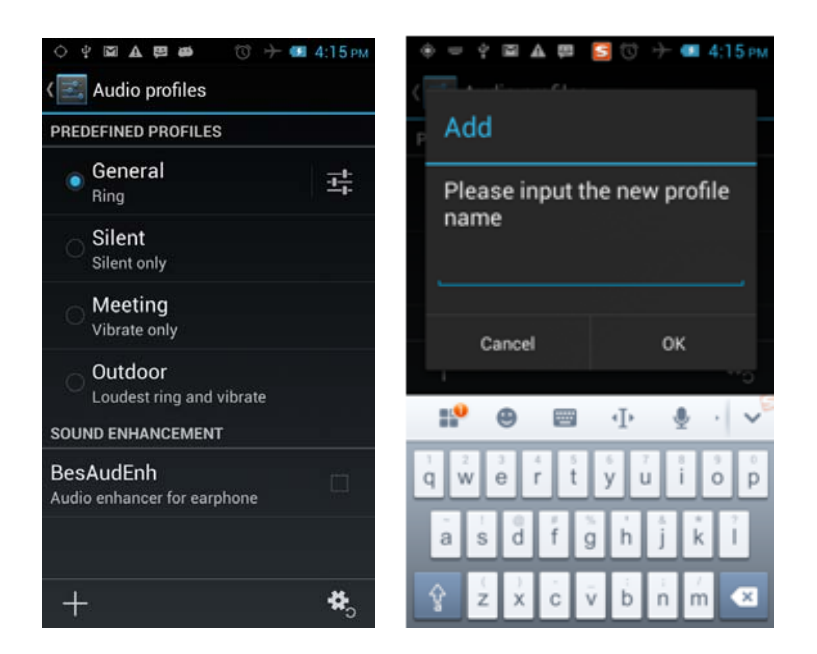

# 4.7 Display

Open to personalize set the phone wallpaper, brightness, sleep, font size , and automatically rotate the screen, etc.

# 4.8 Storage

You can view the phone and SD card total capacity, free space, you can choose the preferred installation location and format the phone memory.

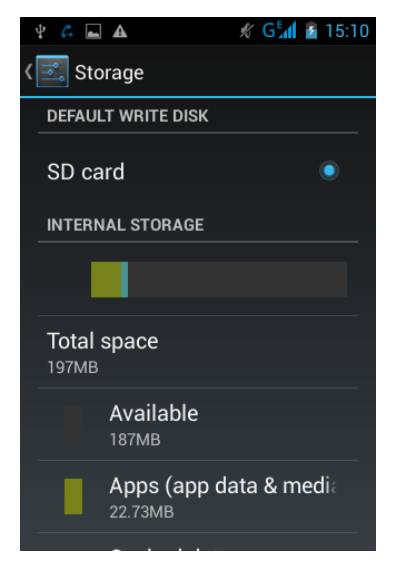

#### 4.9 Battery

You can set the phone percentage of battery display and see remaining battery power and time.

# 4.10 Application

You can view the phone has downloaded applications, phone storage applications, running applications and all applications. You can click on the menu key to reorder these programs by size:

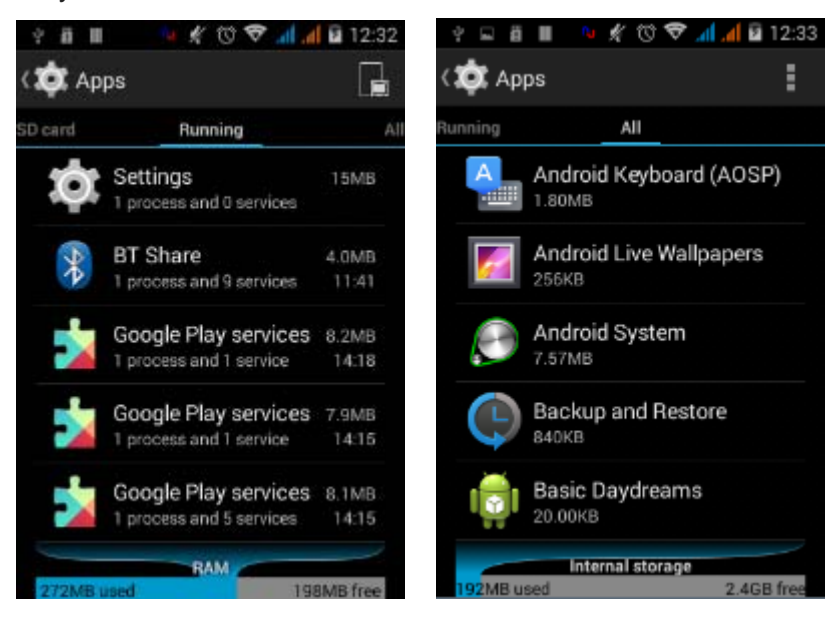

### 4.11 Location Information Access

 Here you can check to open the position access permissions Settings, you can select mode high accuracy, battery saving, and device only. so that you can find your position on the map, as shown in figure:

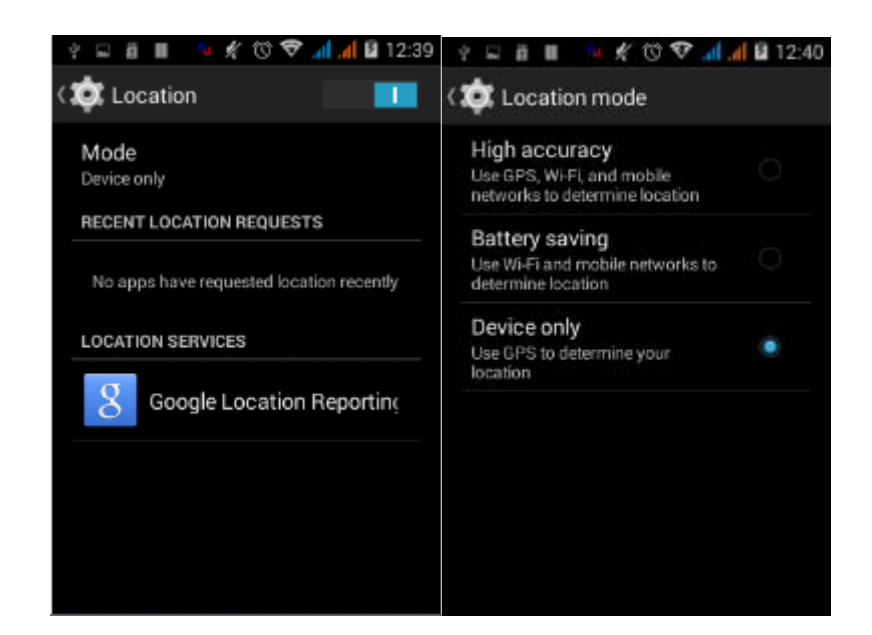

### 4.12 Security

Set the screen security, SIM card lock, password, device management, credential storage and other settings:

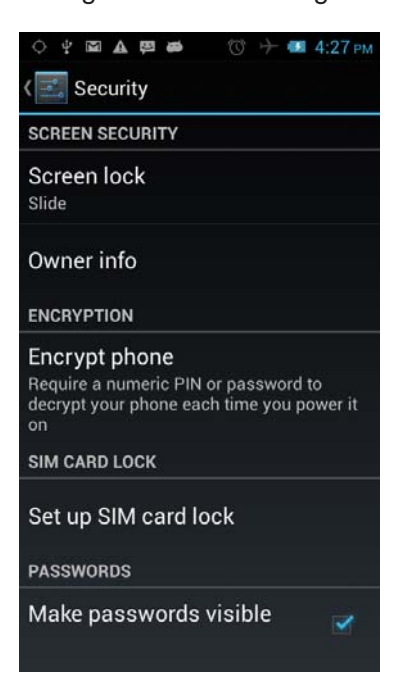

# 4.13 Language and Input Method

You can choose your preferred language and input method, you can also click

for the input method for the relevant settings:

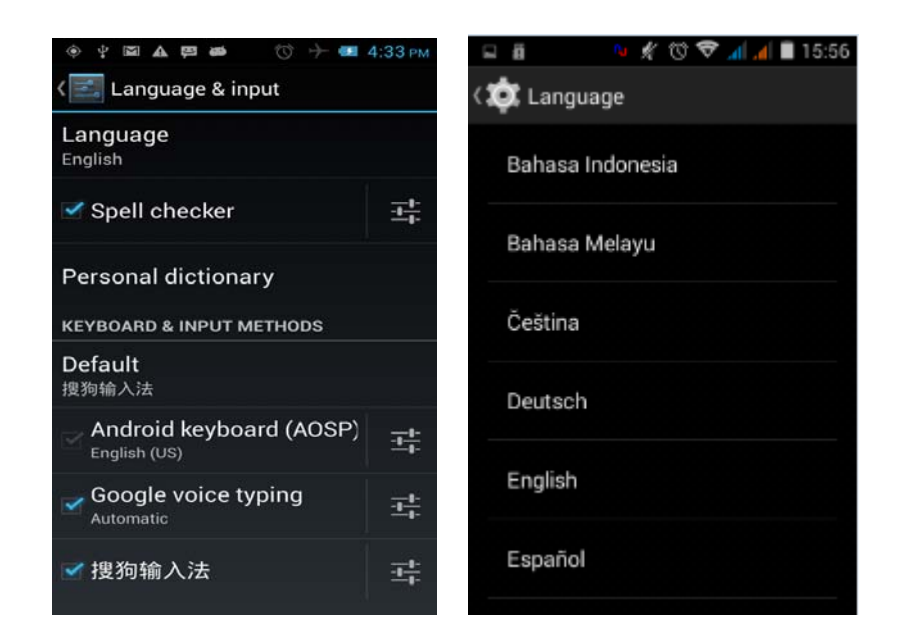

#### 4.14 Backup and Reset

You can backup my data, automatically restore, restore the factory settings and operations, restore factory settings will delete all personal data on your phone.

#### 4.15 Date and Time

You can choose to automatically determine the date and time, and automatically determines the time zone, use the 24-hour format, and select the date format and other operations:

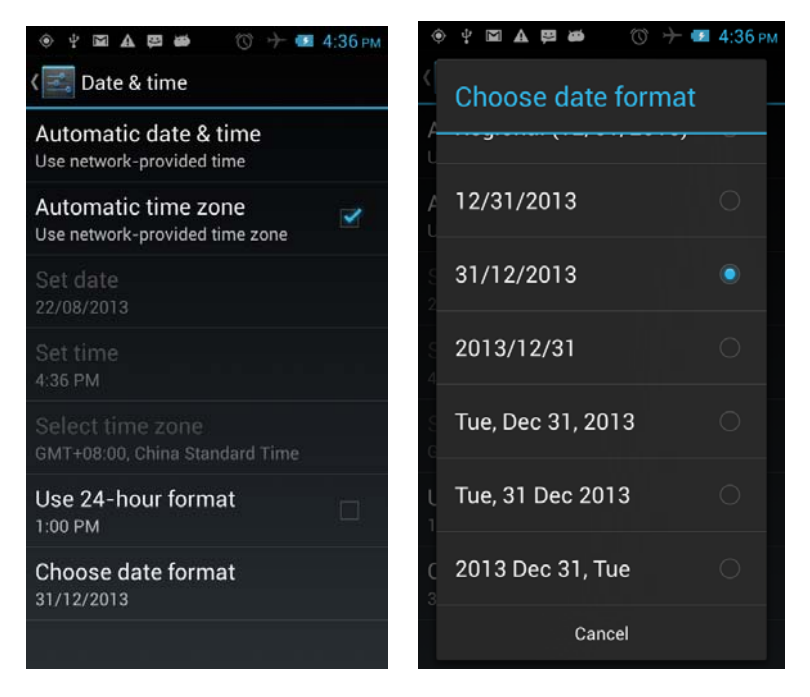

# 4.16 Schedule Power On/Off

Set the time to automatically turn on or off the phone.

# 4.17 Auxiliary Function

To set fast boot, auto-rotate screen, large font, press the "Power" key to end the call and other functions:

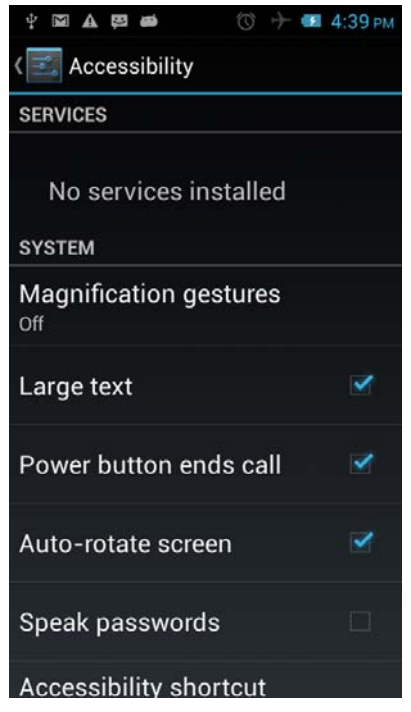

## 4.18 About Phone

View phone's current signal, power, service status, the phone's software and hardware information.

# **5 Common Problems & Solutions**

If an exception occurs while using your phone, please refer to the following table to

troubleshoot

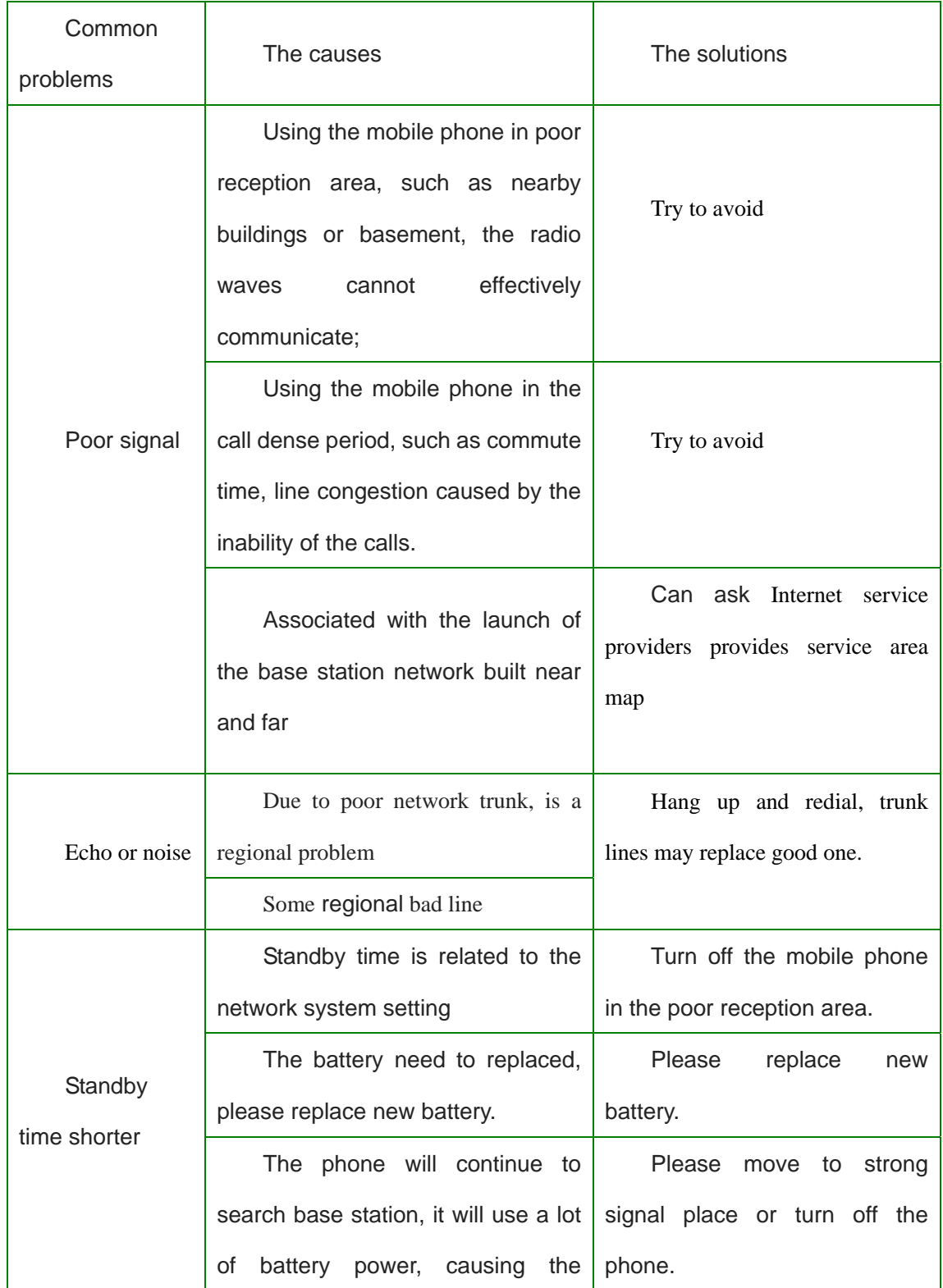

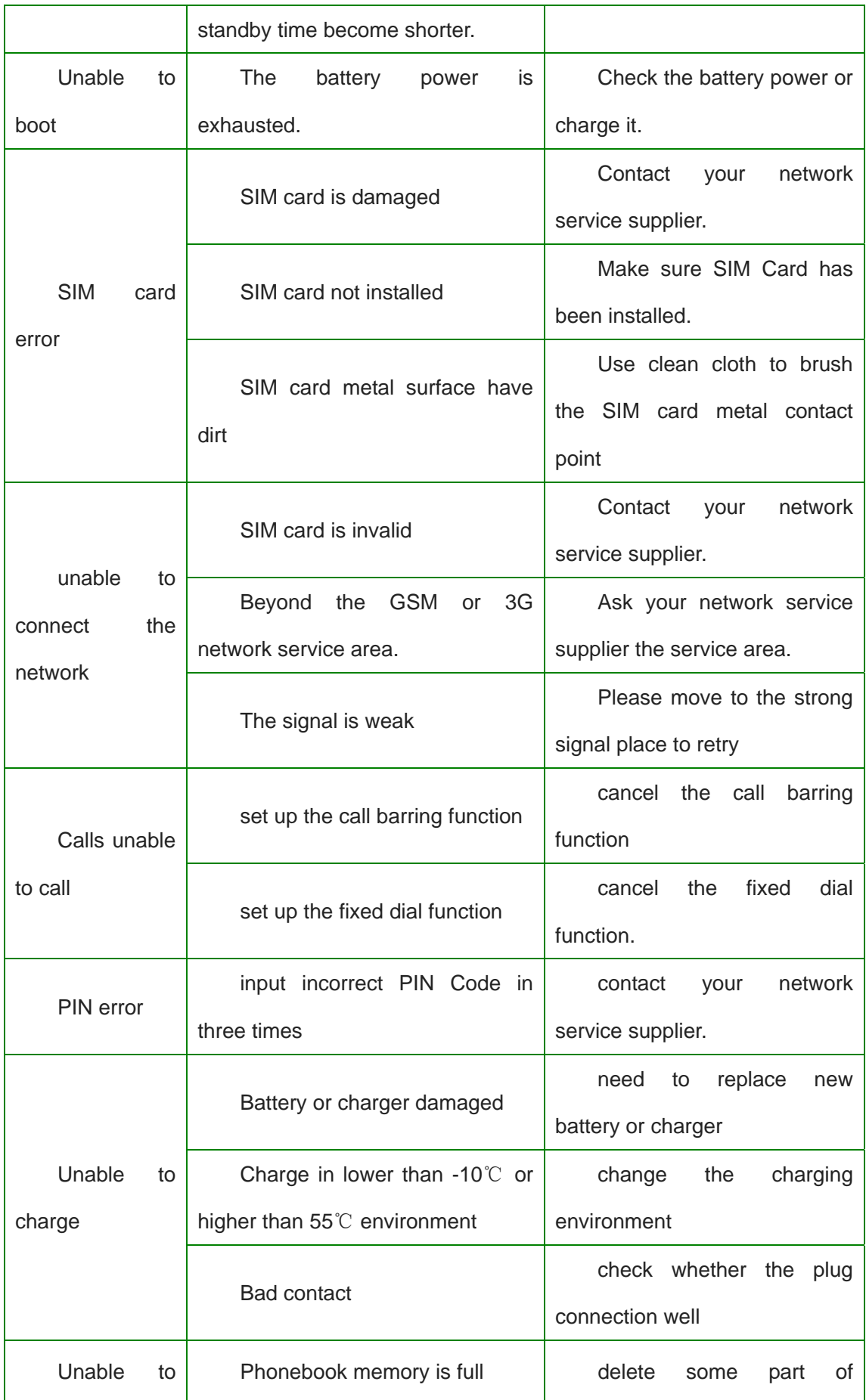

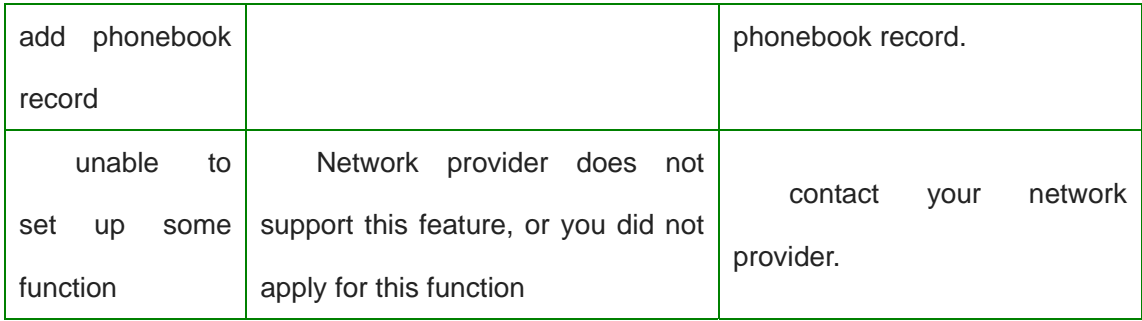

Any Changes or modifications not expressly approved by the party responsible for compliance could void the user's authority to operate the equipment.

This device complies with part 15 of the FCC Rules. Operation is subject to the following two conditions: (1) This device may not cause harmful interference, and (2) this device must accept any interference received, including interference that may cause undesired operation. Note: This equipment has been tested and found to comply with the limits for a Class B digital device, pursuant to part 15 of the FCC Rules. These limits are designed to provide reasonable protection against harmful interference in a residential installation. This equipment generates, uses and can radiate radio frequency energy and, if not installed and used in accordance with the instructions, may cause harmful interference to radio communications. However, there is no guarantee that interference will not occur in a particular installation. If this equipment does cause harmful interference to radio or television

reception, which can be determined by turning the equipment off and on, the user is encouraged to try to correct the interference by one or more of the following measures:

—Reorient or relocate the receiving antenna.

—Increase the separation between the equipment and receiver.

—Connect the equipment into an outlet on a circuit different from that to which the receiver is connected.

—Consult the dealer or an experienced radio/TV technician for help.

SAR tests are conducted using standard operating positions accepted by the FCC with the phone transmitting at its highest certified power level in all tested frequency bands, although the SAR is determined at the highest certified power level, the actual SAR level of the phone while operating can be well below the maximum value, in general, the closer you are to a wireless base station antenna, the lower the power output.

Before a new mobile phone is a available for sale to the public, it must be tested and certified to the FCC that it does not exceed the exposure limit established by the FCC, Tests for each phone are performed in positions and locations (e.g. at the ear and worn on the body)as required by the FCC.

For body worn operation, this mobile phone has been tested and meets the FCC RF exposure guidelines when used with an accessory designated for this product or when used with an accessory that contains no metal and that positions the handset a minimum of 1.0 cm from the body.

Non-compliance with the above restrictions may result in violation of RF exposure guidelines.